**Slide 1 - of 38** 

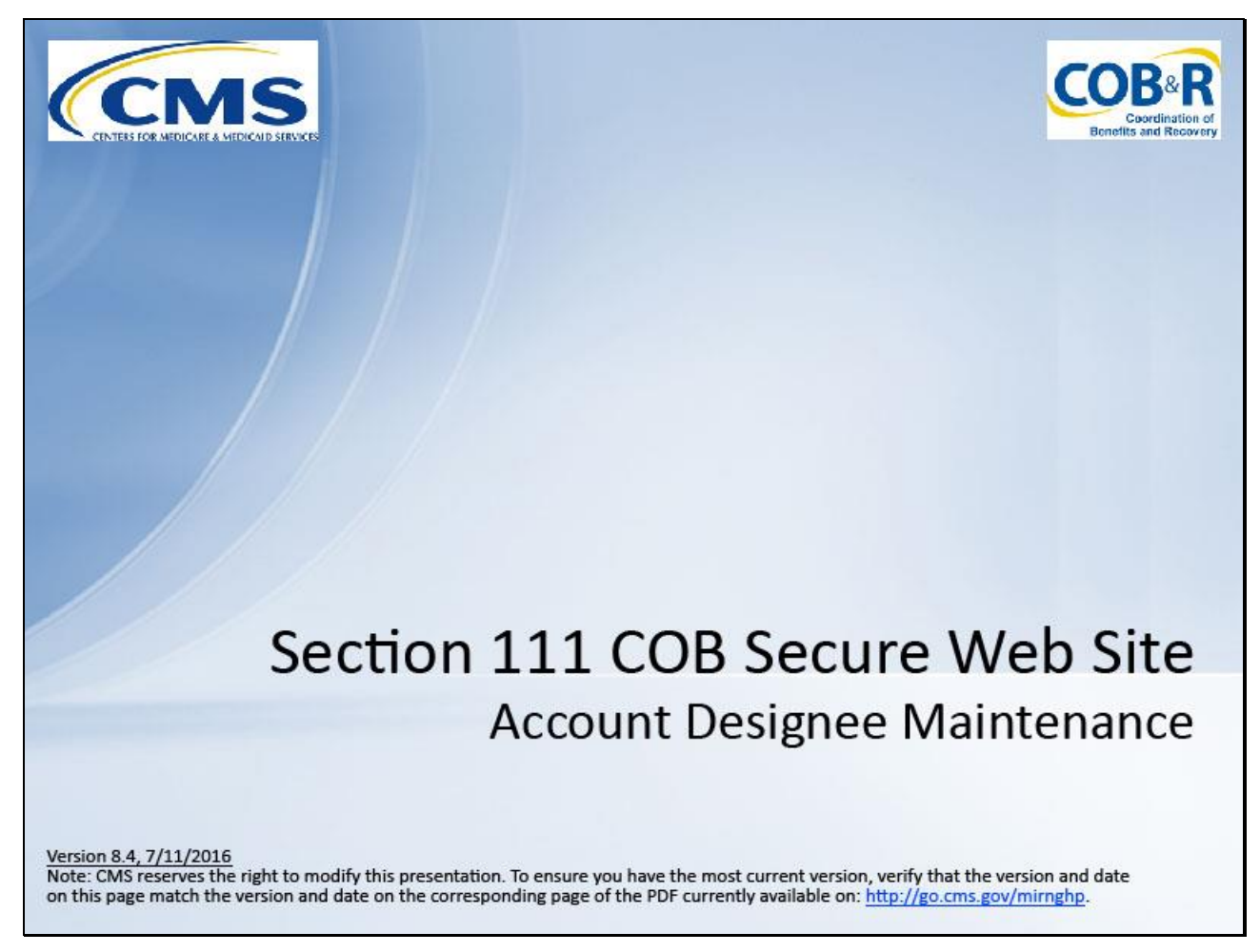

#### **Slide notes**

Welcome to the Section 111 Coordination of Benefits Secure Web Site (COBSW) Account Designee Maintenance course.

**Slide 2 - of 38**

# **Disclaimer**

While all information in this document is believed to be correct at the time of writing, this Computer Based Training (CBT) is for educational purposes only and does not constitute official Centers for Medicare and Medicaid Services (CMS) instructions for the MMSEA Section 111 implementation. All affected entities are responsible for following the instructions found at the following link:  $http://go.cms.gov/mirnghp.$ 

# **Slide notes**

While all information in this document is believed to be correct at the time of writing, this Computer Based Training (CBT) is for educational purposes only and does not constitute official Centers for Medicare and Medicaid Services (CMS) instructions for the MMSEA Section 111 implementation.

All affected entities are responsible for following the instructions found at the following link: [http://go.cms.gov/mirnghp.](http://go.cms.gov/mirnghp)

#### **Slide 3 - of 38**

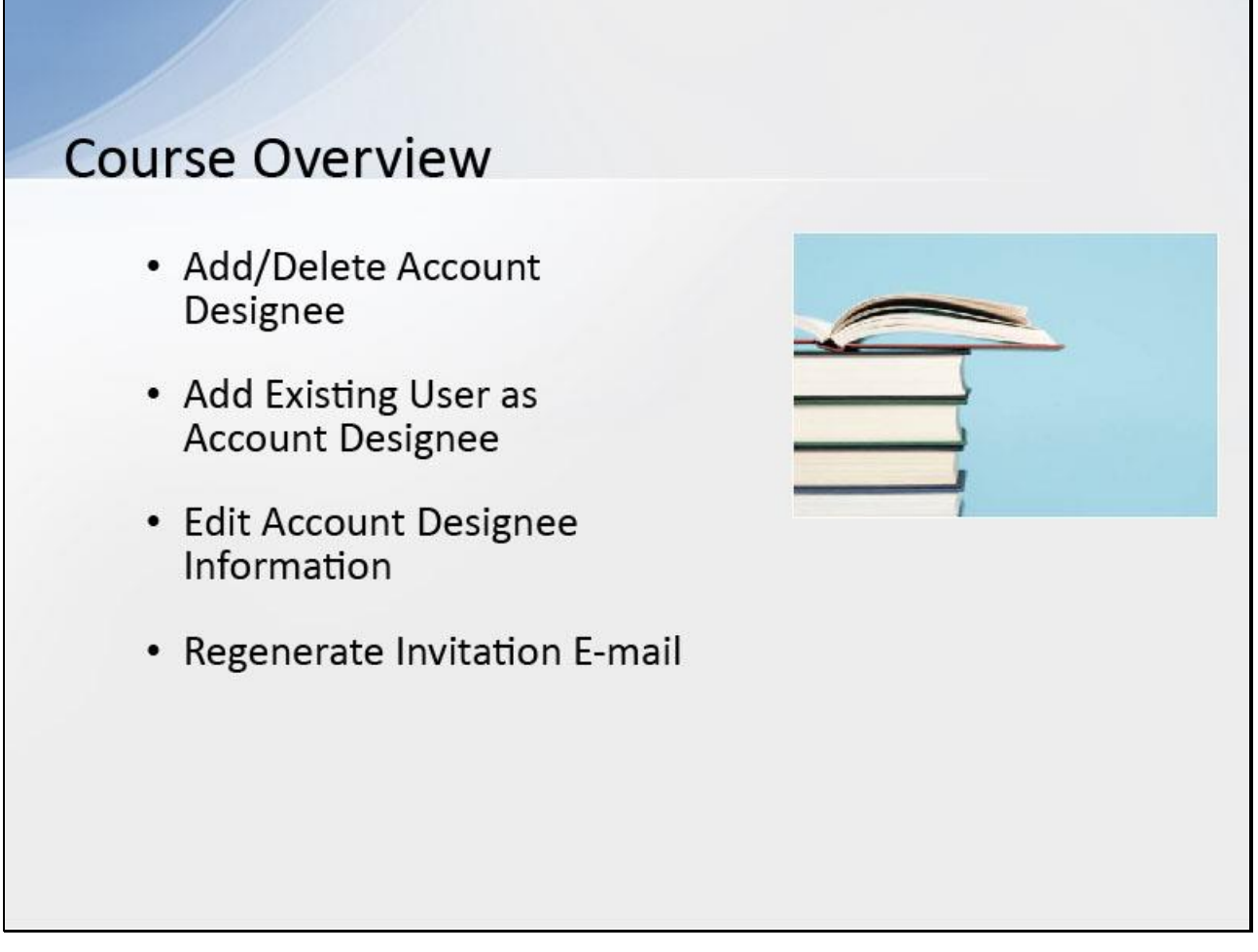

# **Slide notes**

To assist with Responsible Reporting Entity (RRE) account management and data file processing, the Account Manager may designate one or more Account Designees to an RRE.

This course will cover the following Designee Maintenance functions that the Account Manager can perform for the RRE:

Add/delete an Account Designee, add an existing user as an Account Designee, edit Account Designee information, and regenerate the invitation E-mail.

**Slide 4 - of 38**

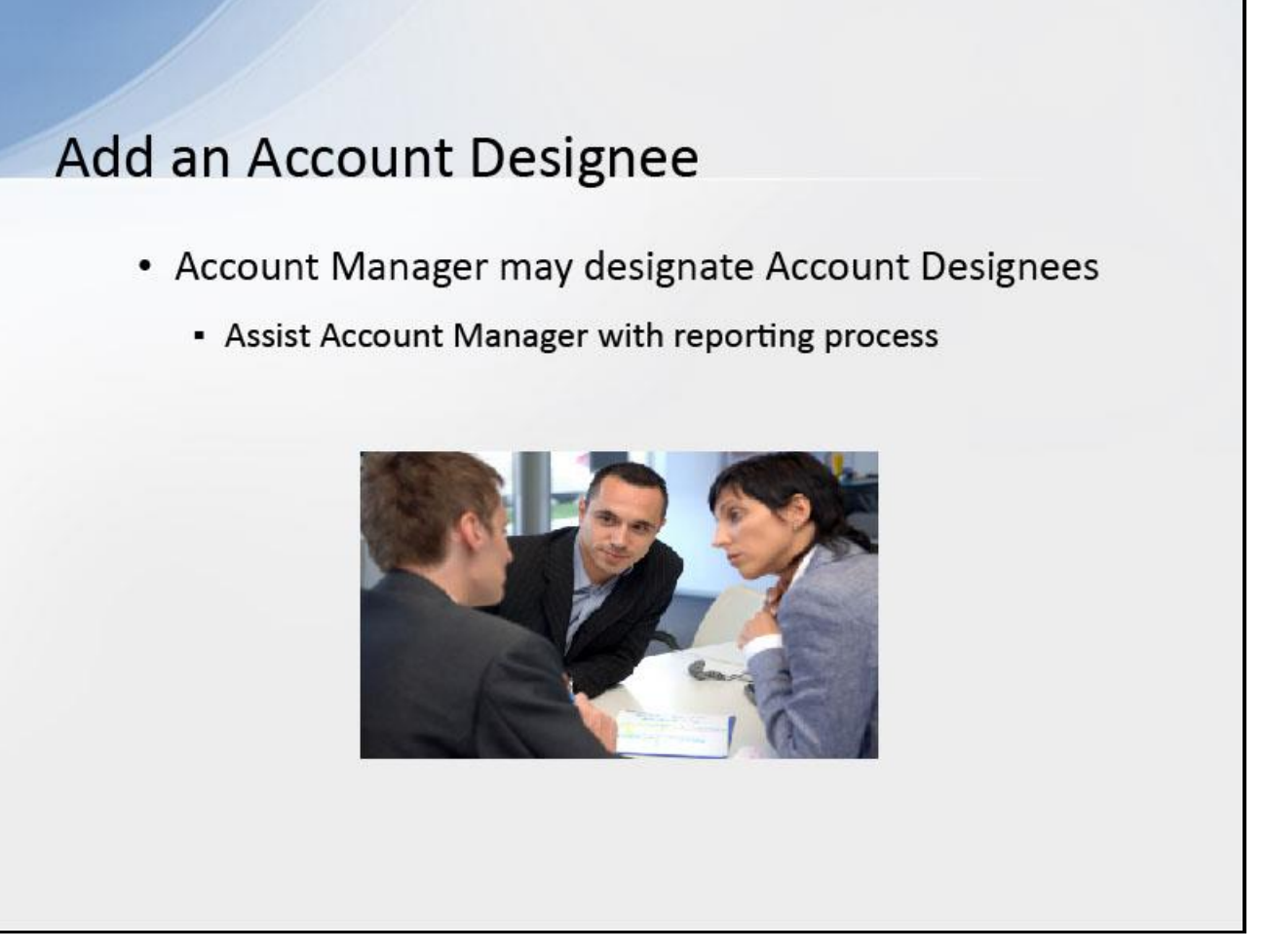

# **Slide notes**

At the RRE's discretion, the Account Manager may designate other individuals to register as users of the Section 111 COBSW associated with the RRE's account known as Account Designees.

These individuals assist the Account Manager with the reporting process.

**Slide 5 - of 38**

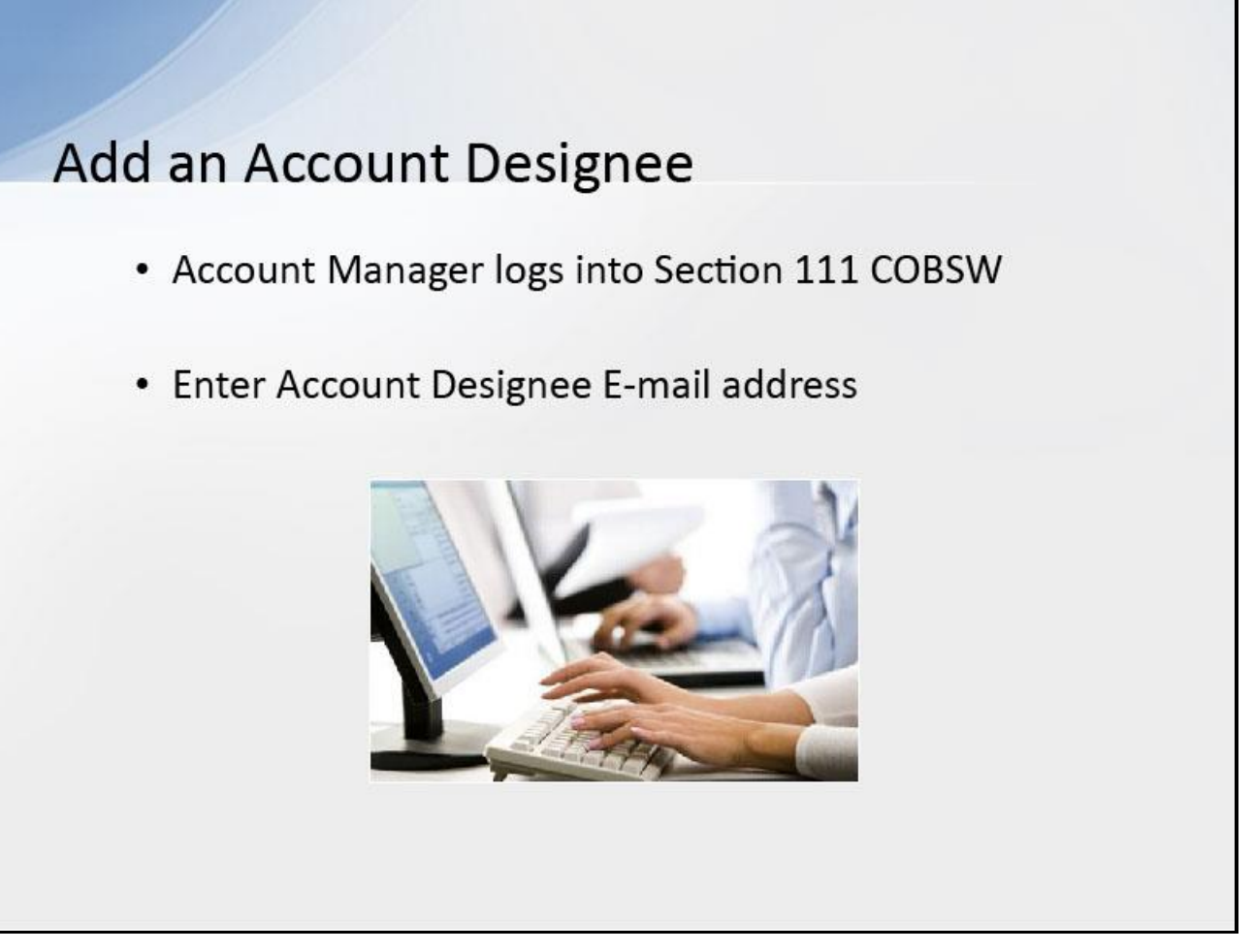

# **Slide notes**

To add an Account Designee, the Account Manager must first log into the Section 111 COBSW.

Once they have successfully logged in, they can invite an individual to become an Account Designee for an RRE ID.

The Account Manager will be prompted to enter and re-enter the E-mail address for the person they are inviting. The system will check to see if the entered E-mail address is for a new user.

**Slide 6 - of 38**

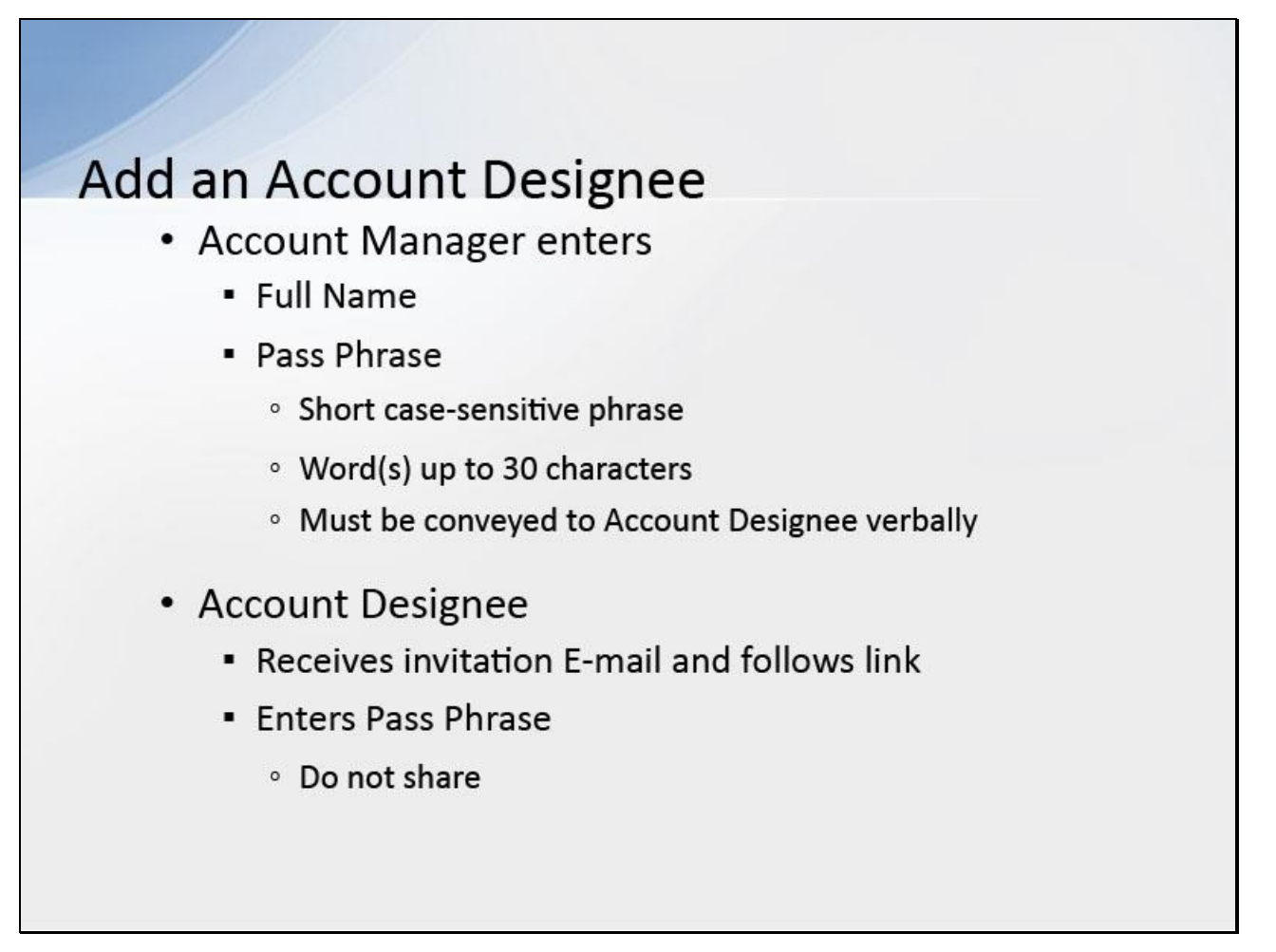

#### **Slide notes**

The Account Manager will need to enter the invited Account Designee's first name, last name, and create a Pass Phrase.

The Pass Phrase should be a short case-sensitive phrase, of the Account Manager's creation, that is a word or words up to 30 characters.

Be careful to remember the exact wording because the Account Designee must enter the same text to complete a successful registration.

After the Account Manager completes the invitation process, he/she will need to contact the Account Designee and provide him/her with this secret code verbally and outside the system.

It will not be sent to the Account Designee in his/her invitation E-mail.

The Account Designee will receive an invitation E-mail to register for the site.

He/she should follow the link and enter the Pass Phrase exactly as the Account Manager did.

This will make sure that only the people invited will have access to the account.

Do not share this Pass Phrase with anyone else.

**Slide 7 - of 38**

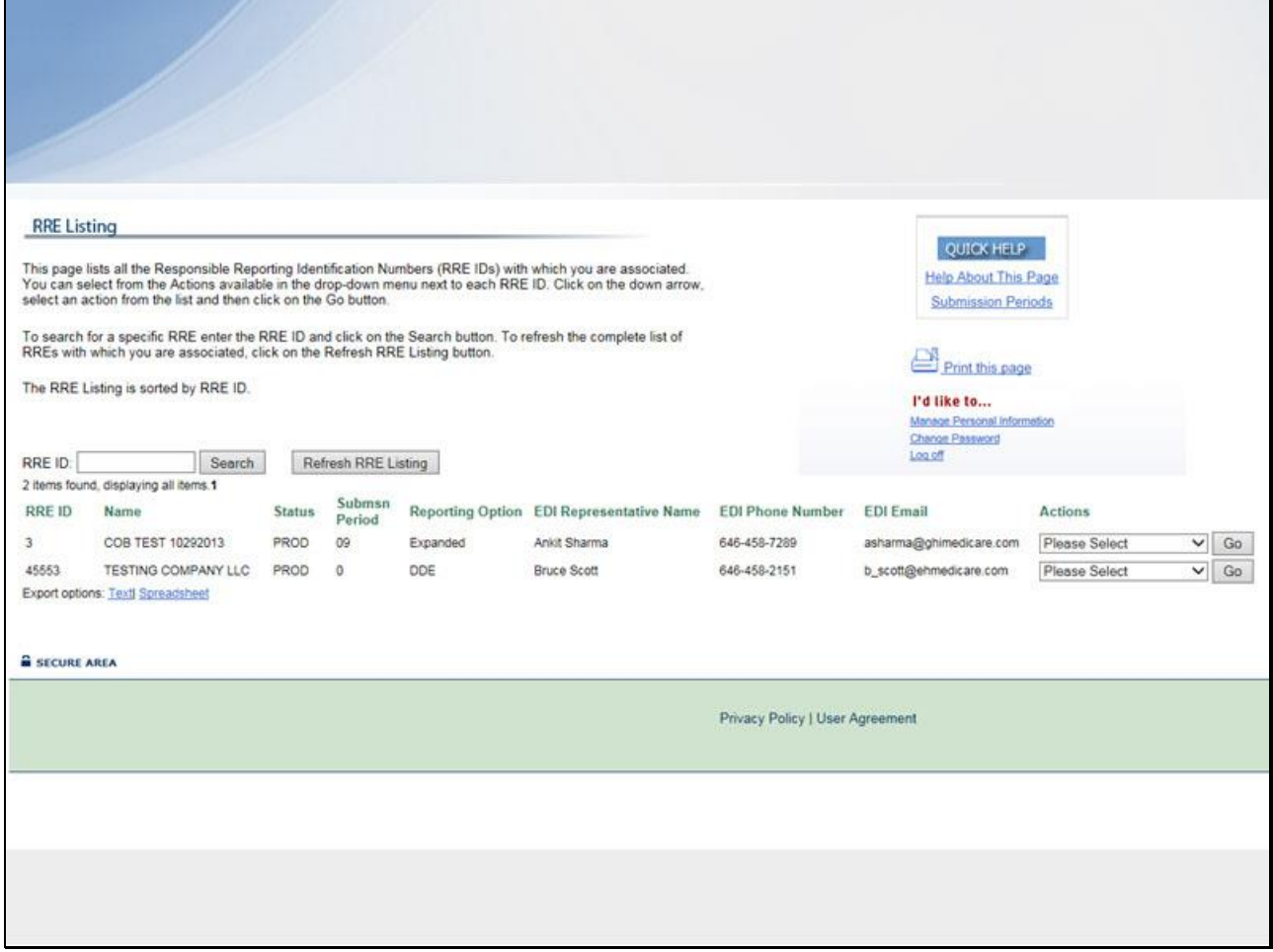

#### **Slide notes**

Log into the Section 111 COBSW.

The RRE Listing page displays.

**Slide 8 - of 38**

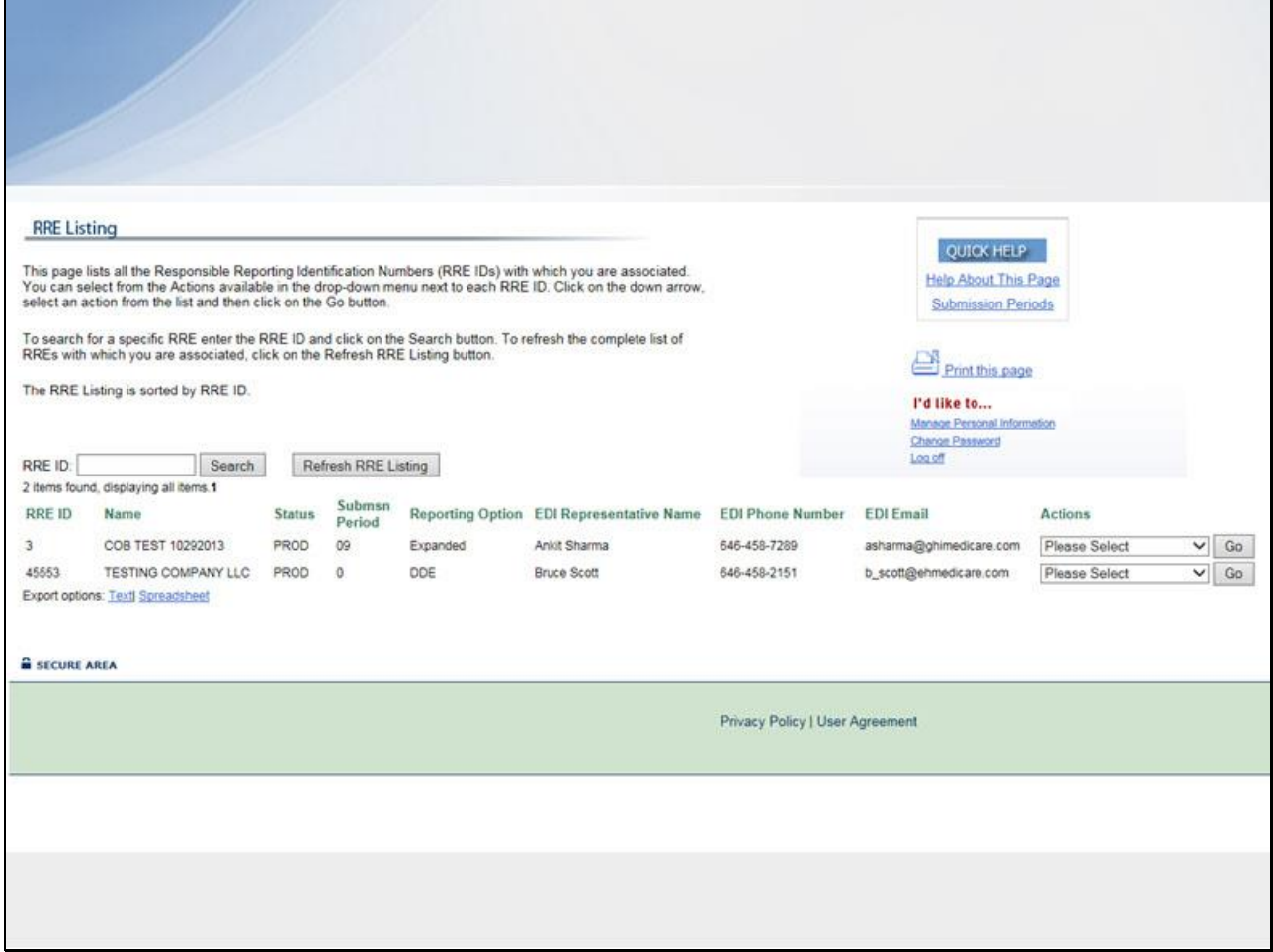

# **Slide notes**

For the desired RRE ID, select Designee Maintenance from the Action drop down box, then click Go.

# **Slide 9 - of 38**

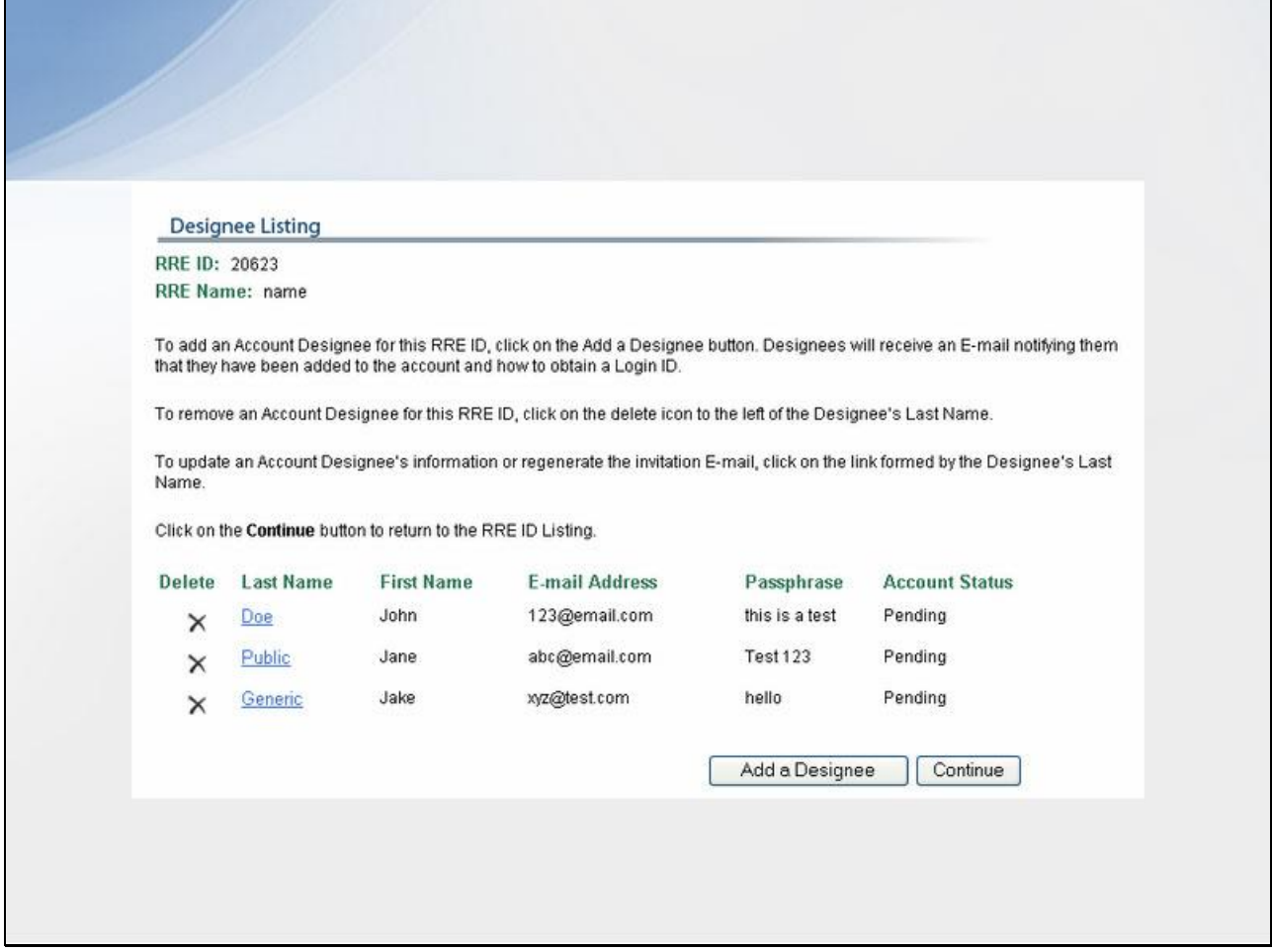

#### **Slide notes**

The Designee Listing page for the selected RRE ID displays.

This lists all Account Designees associated with the RRE ID as well as the status of each account (Pending, Active, Locked, Expired, Revoked).

**Slide 10 - of 38**

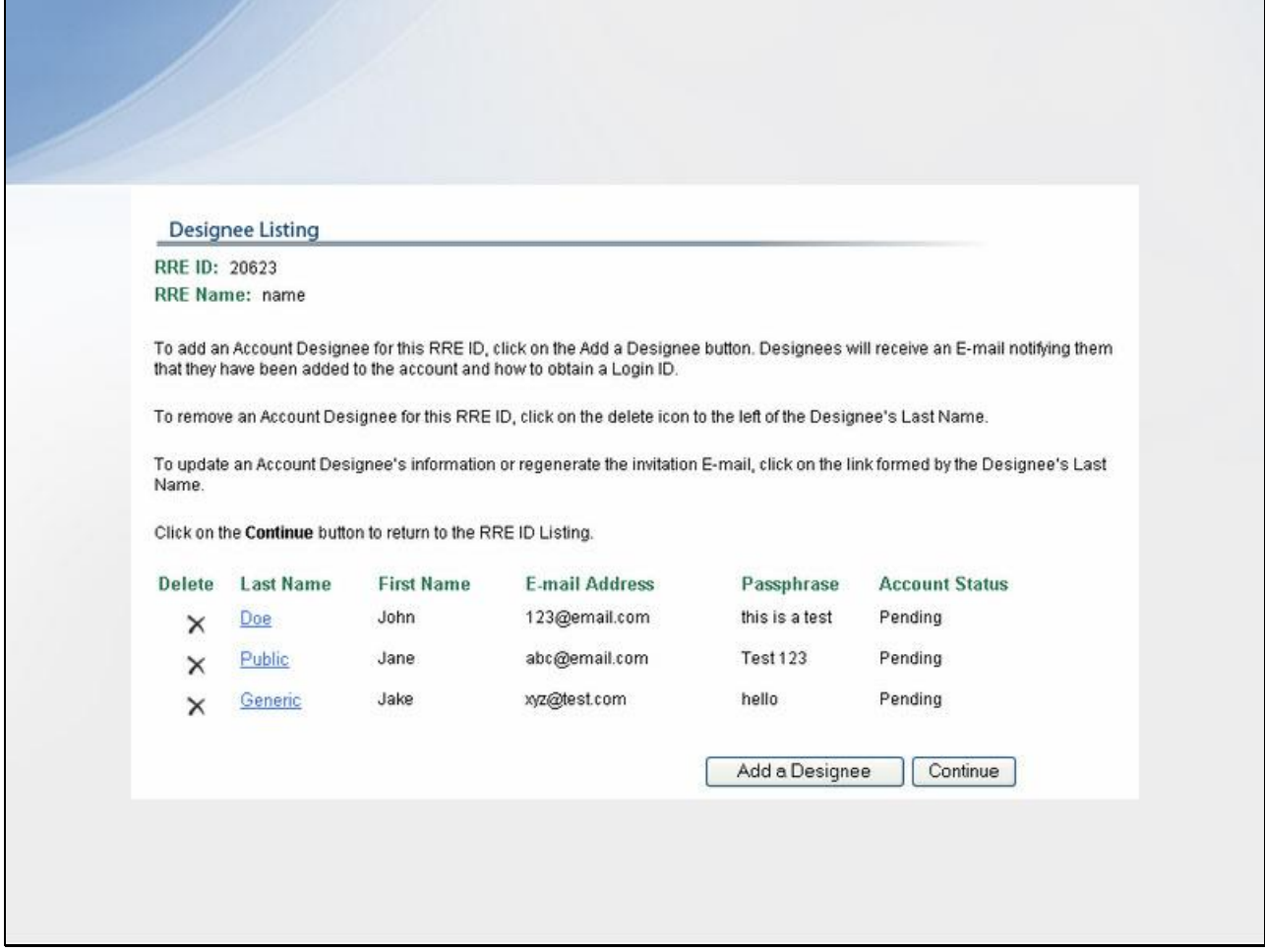

# **Slide notes**

To return to the RRE Listing page without making any changes, click the Continue button.

# **Slide 11 - of 38**

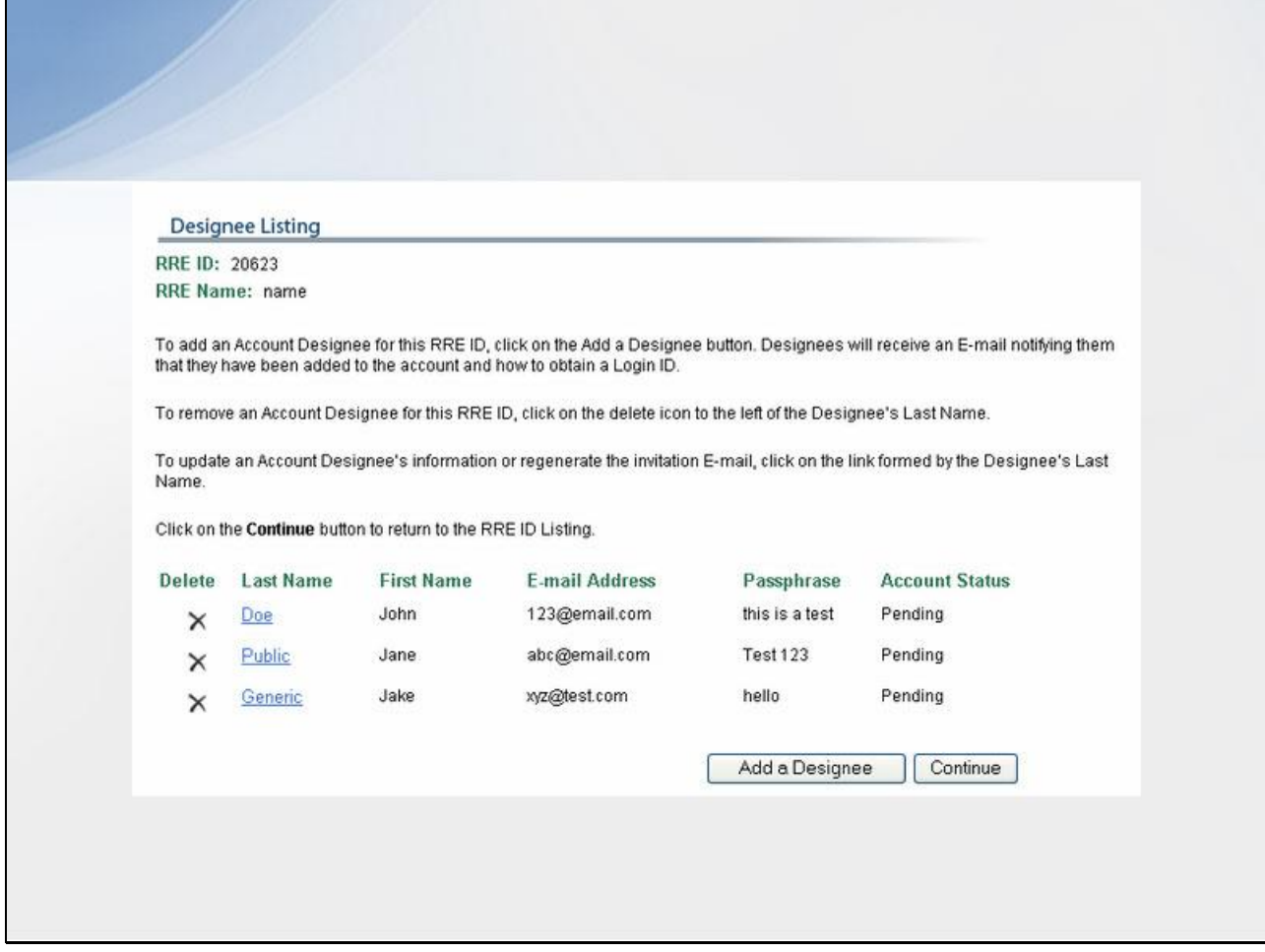

# **Slide notes**

To add an Account Designee, click the Add a Designee button under the Account Designee List.

#### **Slide 12 - of 38**

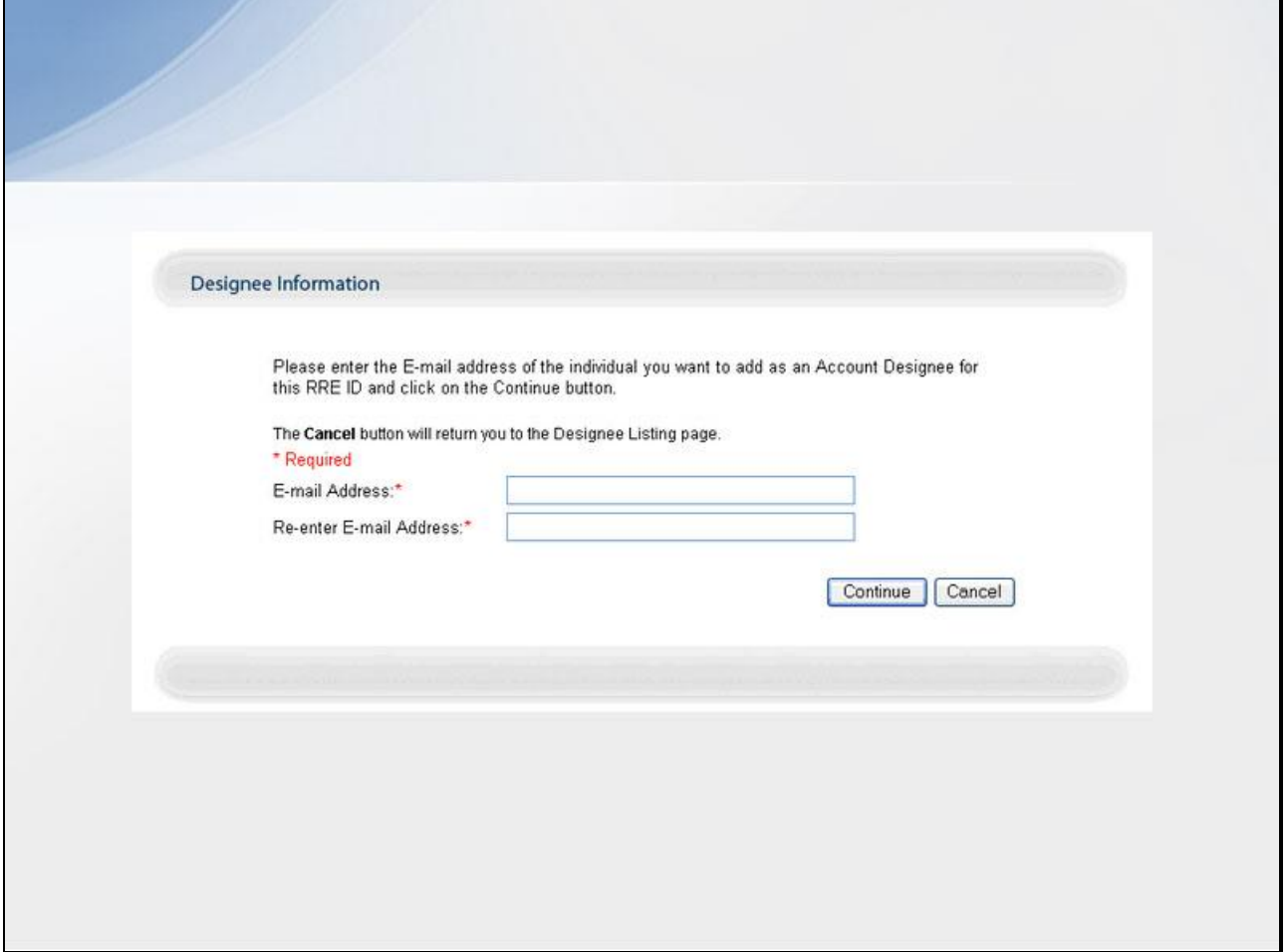

# **Slide notes**

The Designee Information page displays.

Enter and re-enter the E-mail address of the Account Designee you wish to invite and click Continue.

The system then verifies that the entered E-mail address is not in the database for an existing user.

#### **Slide 13 - of 38**

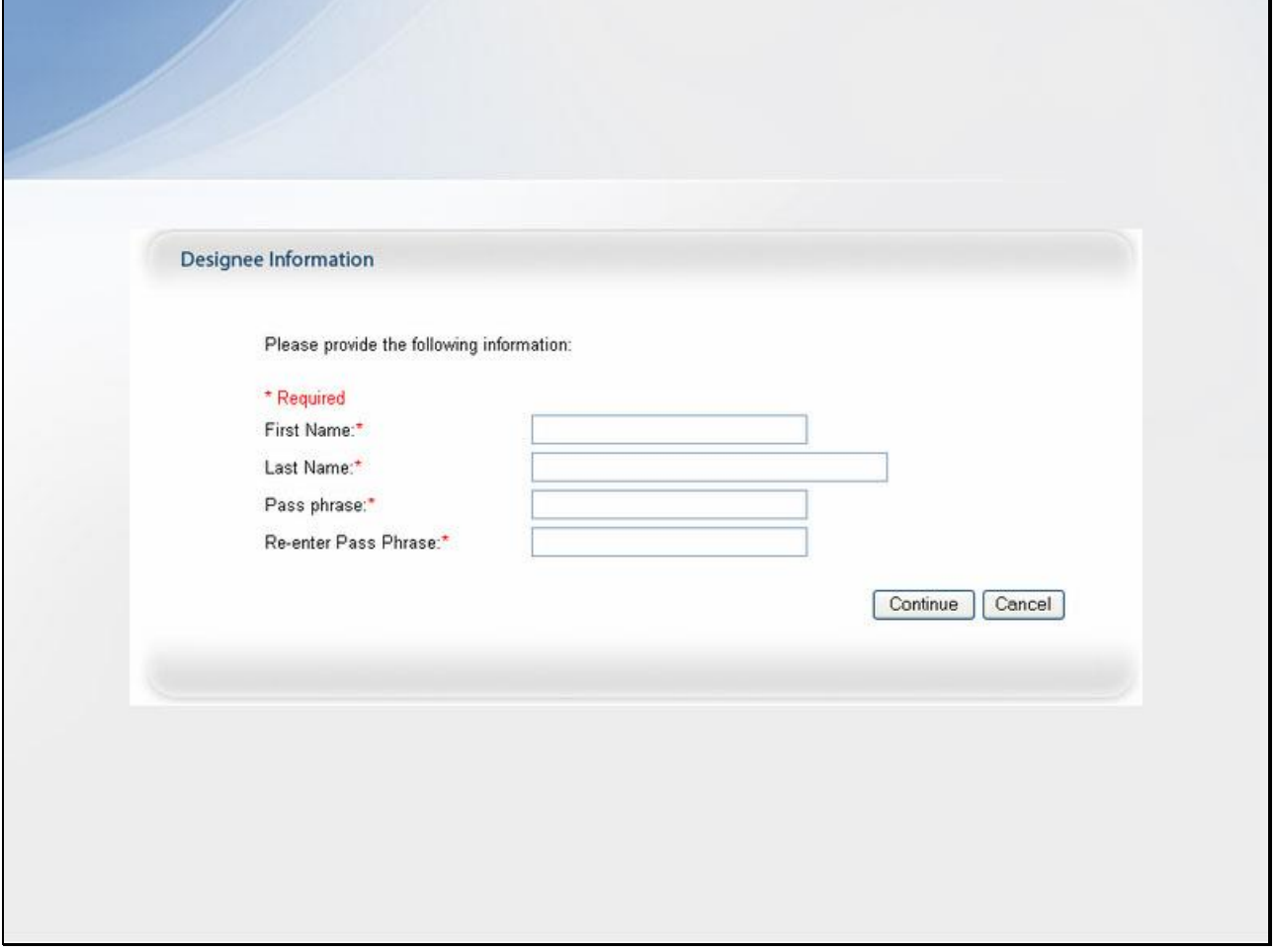

# **Slide notes**

If the entered E-mail address has not been found in the database, the Account Designee Information page displays.

Enter the Account Designee's First Name, Last Name, Pass Phrase, re-enter the Pass Phrase and then click Continue.

# **Slide 14 - of 38**

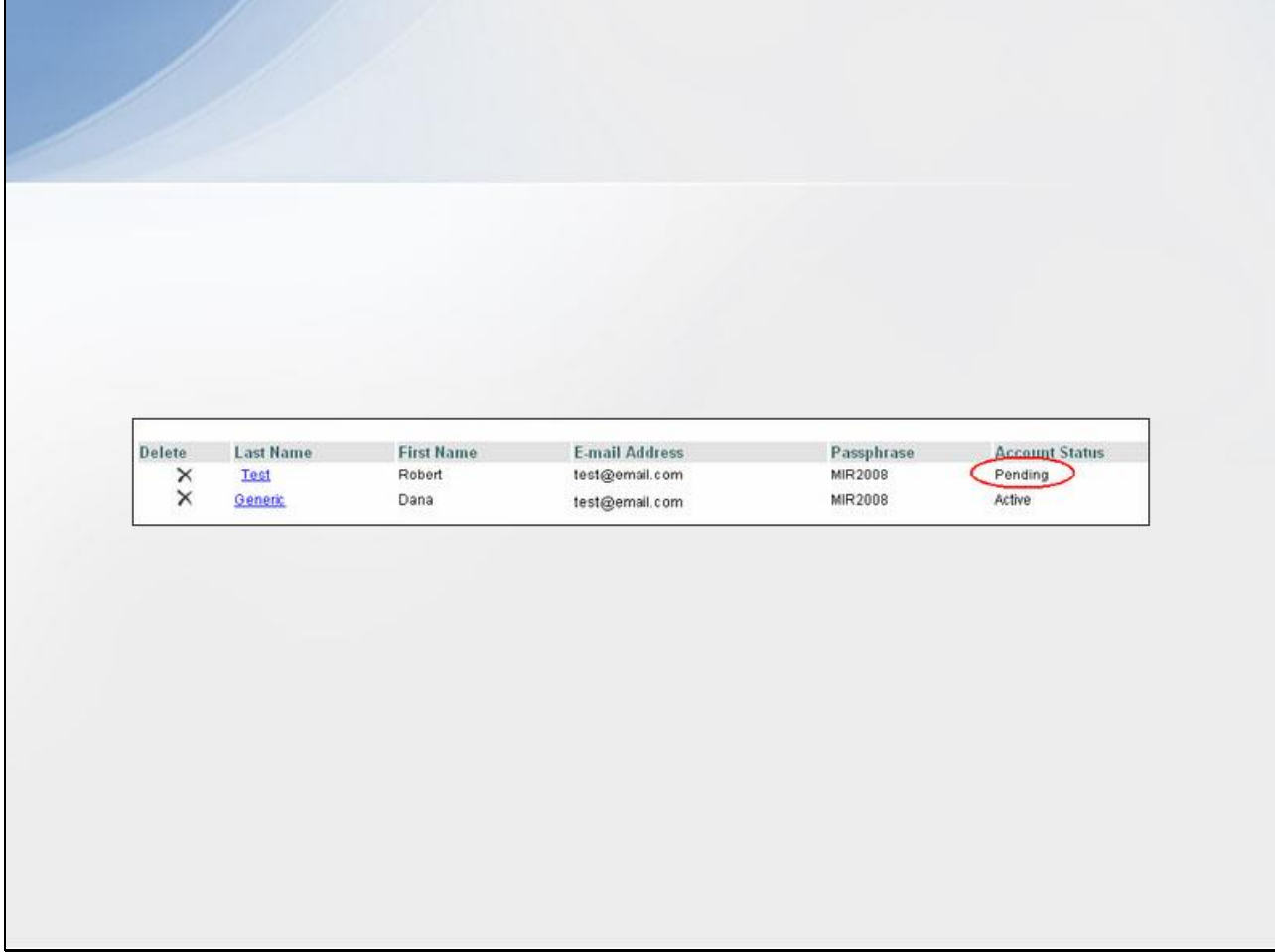

# **Slide notes**

This re-displays the Designee Listing page.

The newly added Account Designee will be listed with a Pending status.

The invitation E-mail will be sent to the Account Designee.

**Slide 15 - of 38**

# Add Existing User as Account Designee

- Account Designee cannot be
	- Registered as an Authorized Representative for any RRE ID
	- Account Manager for same RRE ID
- Can be Account Designee for multiple RRE IDs

# **Slide notes**

An existing, registered user can be an Account Designee for an RRE ID as long as he/she is not already registered as an Authorized Representative for any RRE ID or the Account Manager for the same RRE ID.

These individuals assist the Account Manager with the reporting process.

If the E-mail address is found in the system, the Account Manager must add the existing user as an Account Designee for a different RRE ID.

**Slide 16 - of 38**

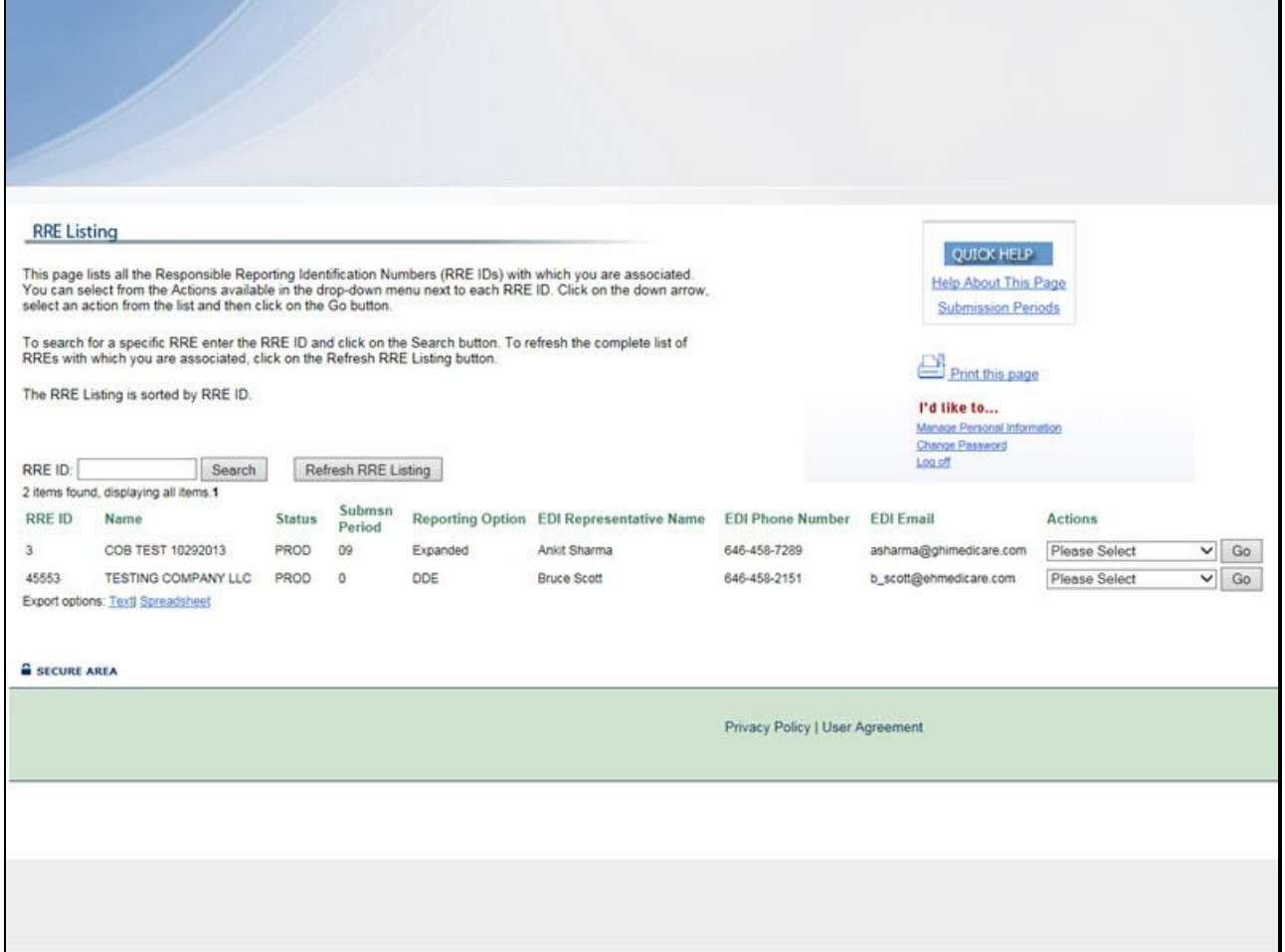

# **Slide notes**

From the RRE Listing page, select Designee Maintenance from the Actions drop down box for the desired RRE ID, then click Go.

# **Slide 17 - of 38**

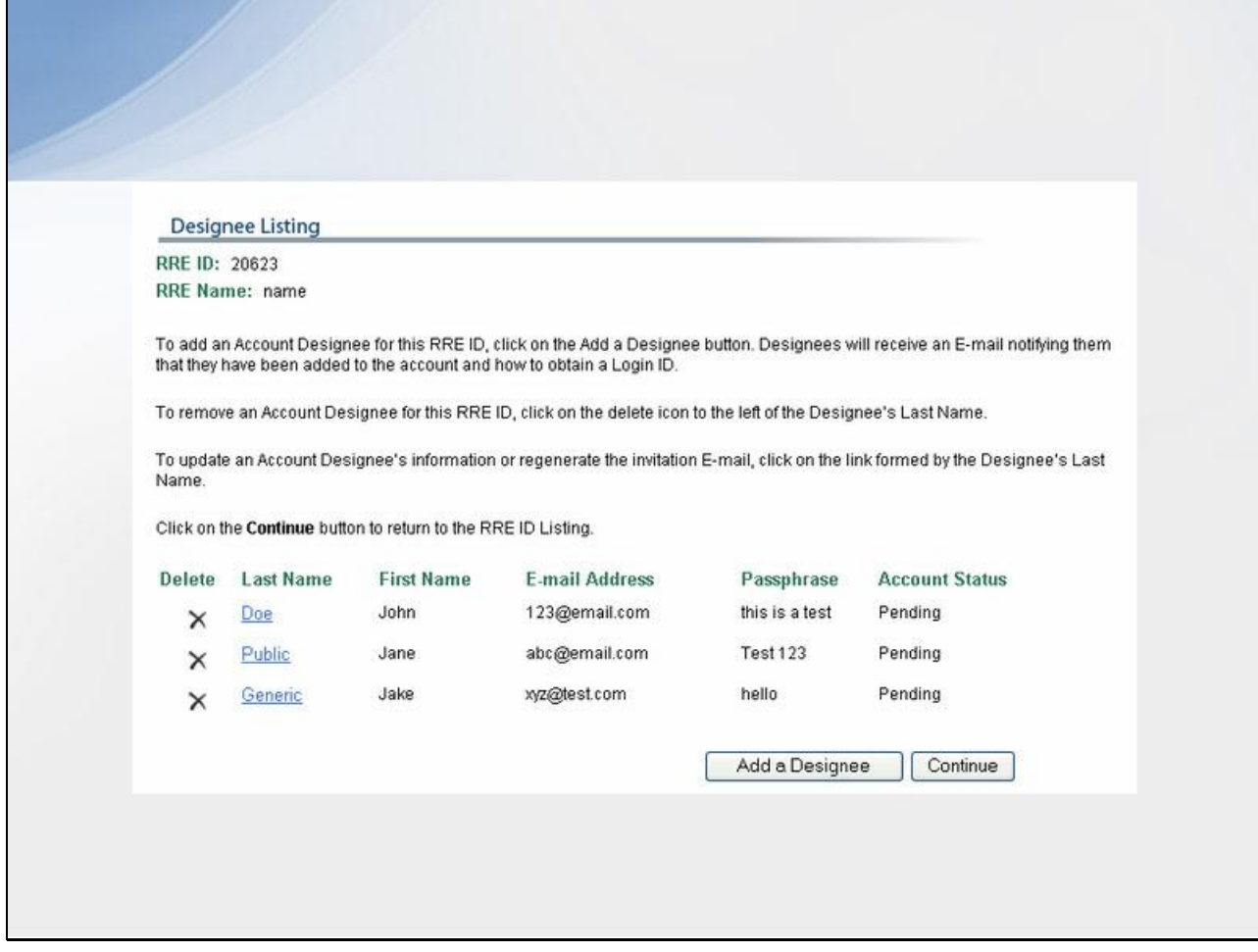

# **Slide notes**

The Designee Listing page displays.

Click Add a Designee.

#### **Slide 18 - of 38**

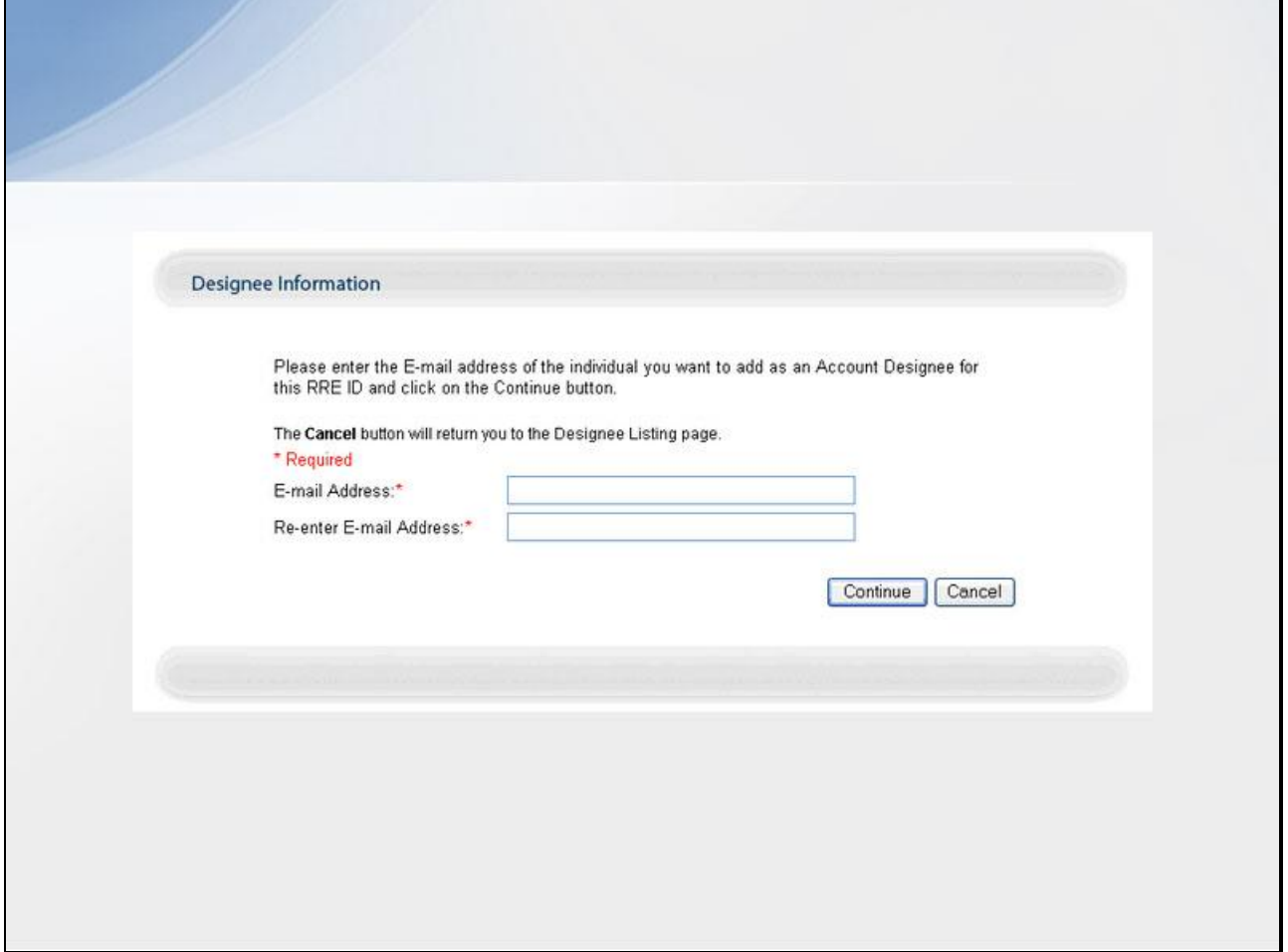

# **Slide notes**

The Designee Information page displays.

Enter and re-enter the E-mail address of the Account Designee you wish to invite and click Continue.

#### **Slide 19 - of 38**

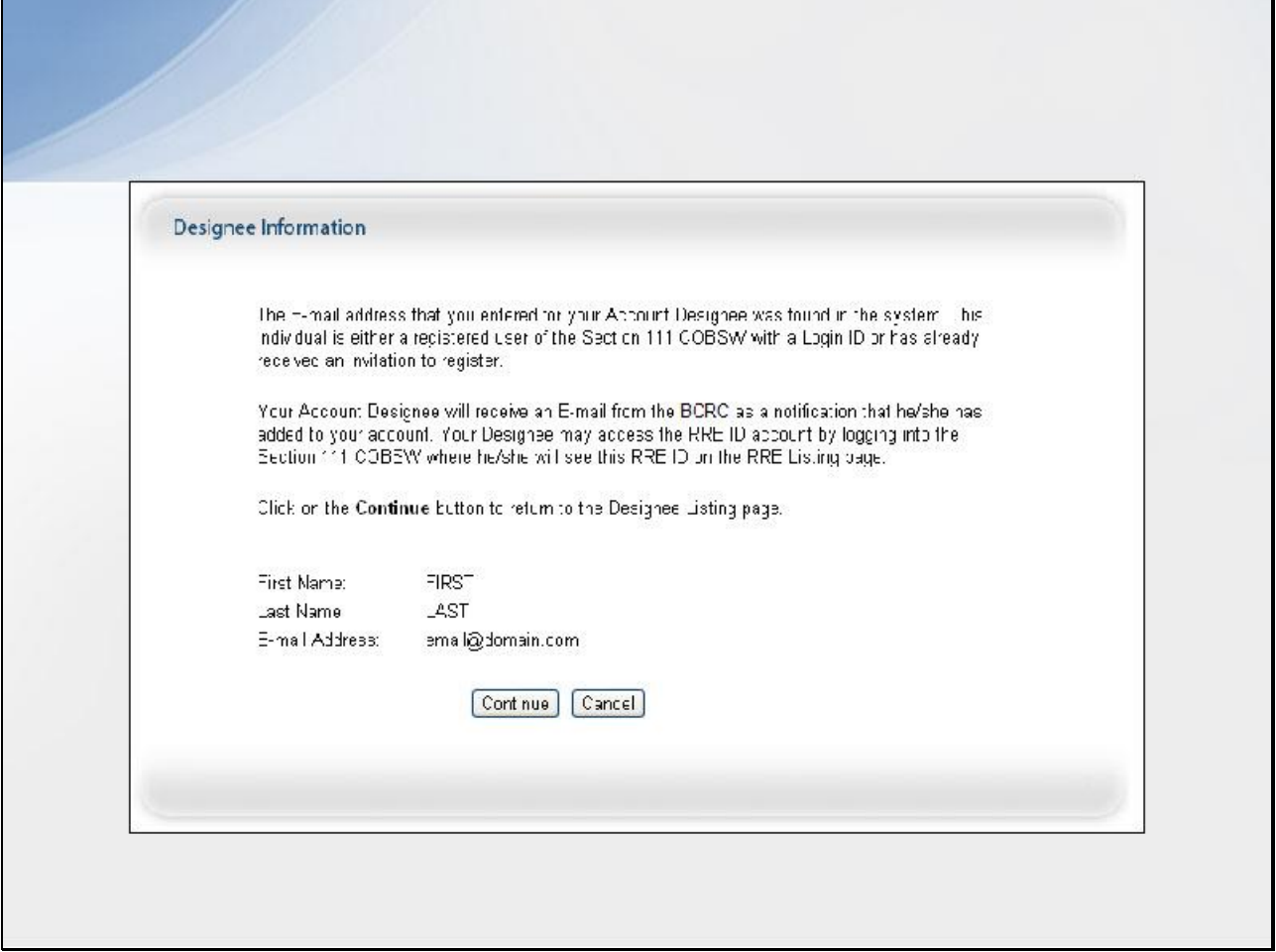

#### **Slide notes**

The system determines that this E-mail address is associated with an existing, eligible user.

It will re-display the Designee Information page showing the First and Last Name of the user associated to the entered E-mail address.

The system will also display a message requesting the Account Manager to confirm the invited Account Designee's information.

If you do NOT want to invite the user associated with the E-mail address displayed, click Cancel to be returned to the Designee information page to re-enter information.

If you DO want to invite the user associated with the E-mail address displayed, click the Continue button to accept the Account Designee.

#### **Slide 20 - of 38**

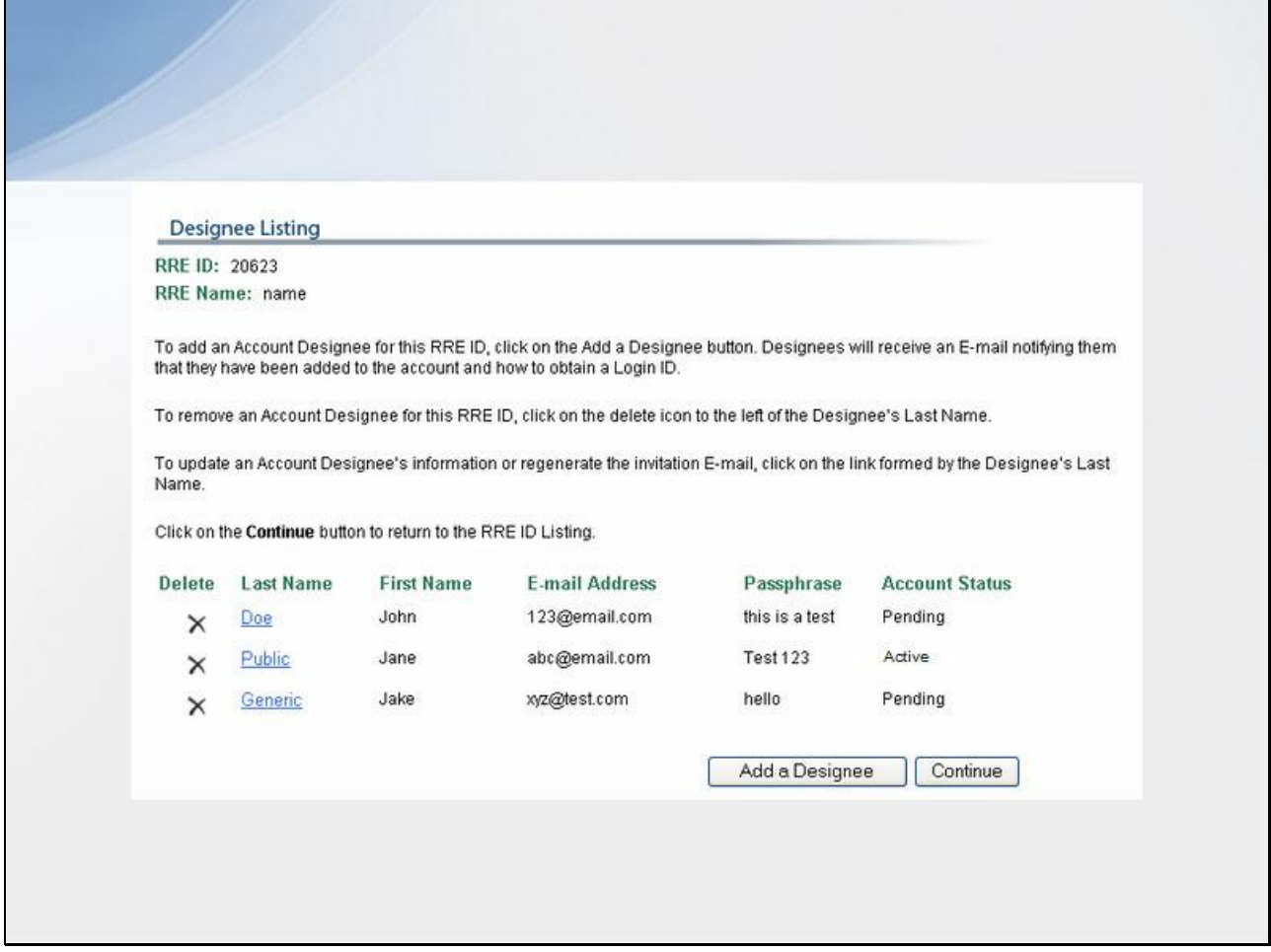

#### **Slide notes**

This re-displays the Designee Listing page.

The newly added Account Designee will be listed with an Active status.

The system then generates an invitation E-mail to the Account Designee, notifying him/her that he/she has been added as an Account Designee for this RRE ID.

**Slide 21 - of 38**

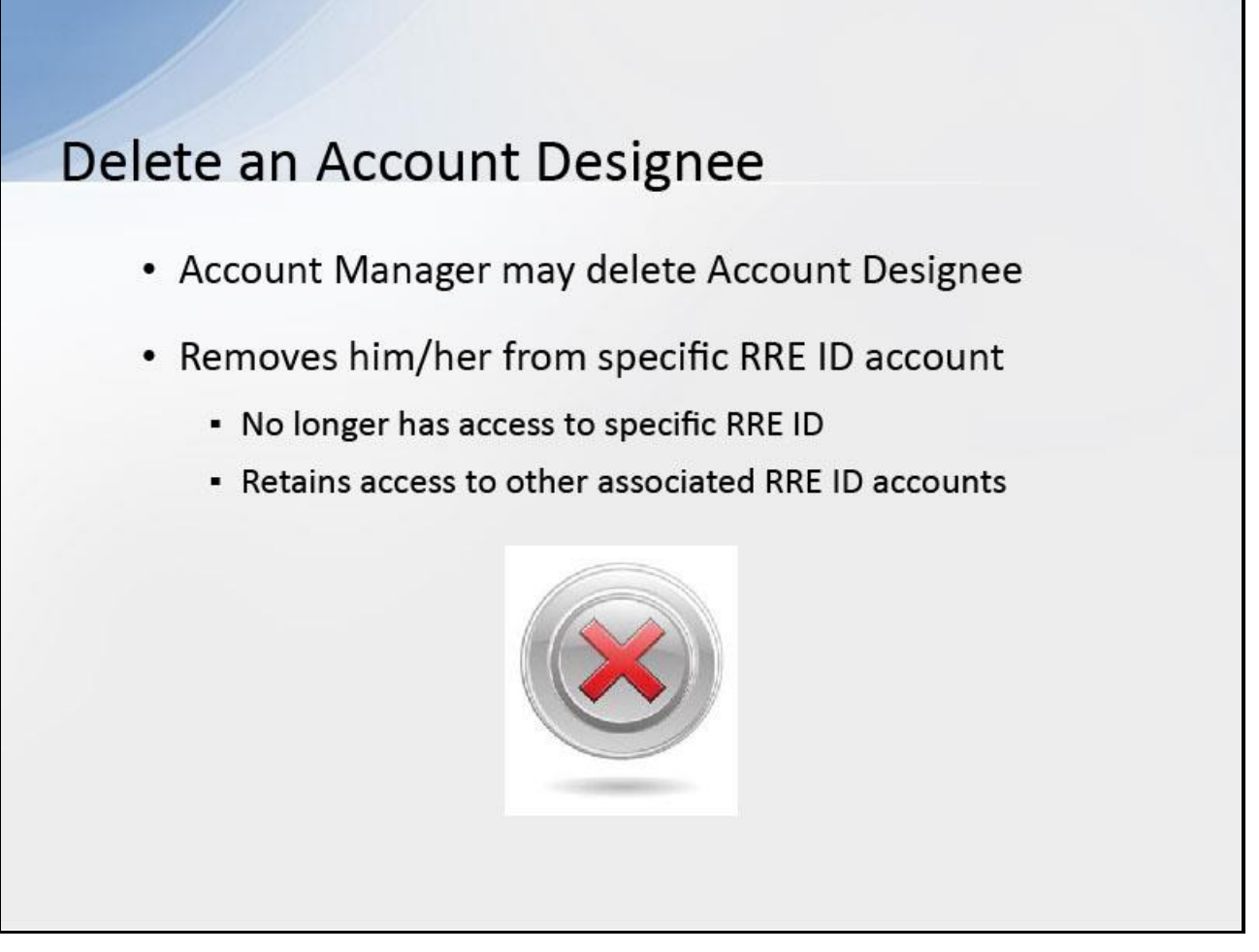

# **Slide notes**

An Account Manager may delete an Account Designee from an RRE ID's account on the Section 111 COBSW.

Deleting an Account Designee from a specific RRE ID account will remove him/her from the account of that RRE ID only.

Although the Account Designee will no longer have access to that specific account, he/she will retain access to any other RRE ID accounts to which they are currently associated.

#### **Slide 22 - of 38**

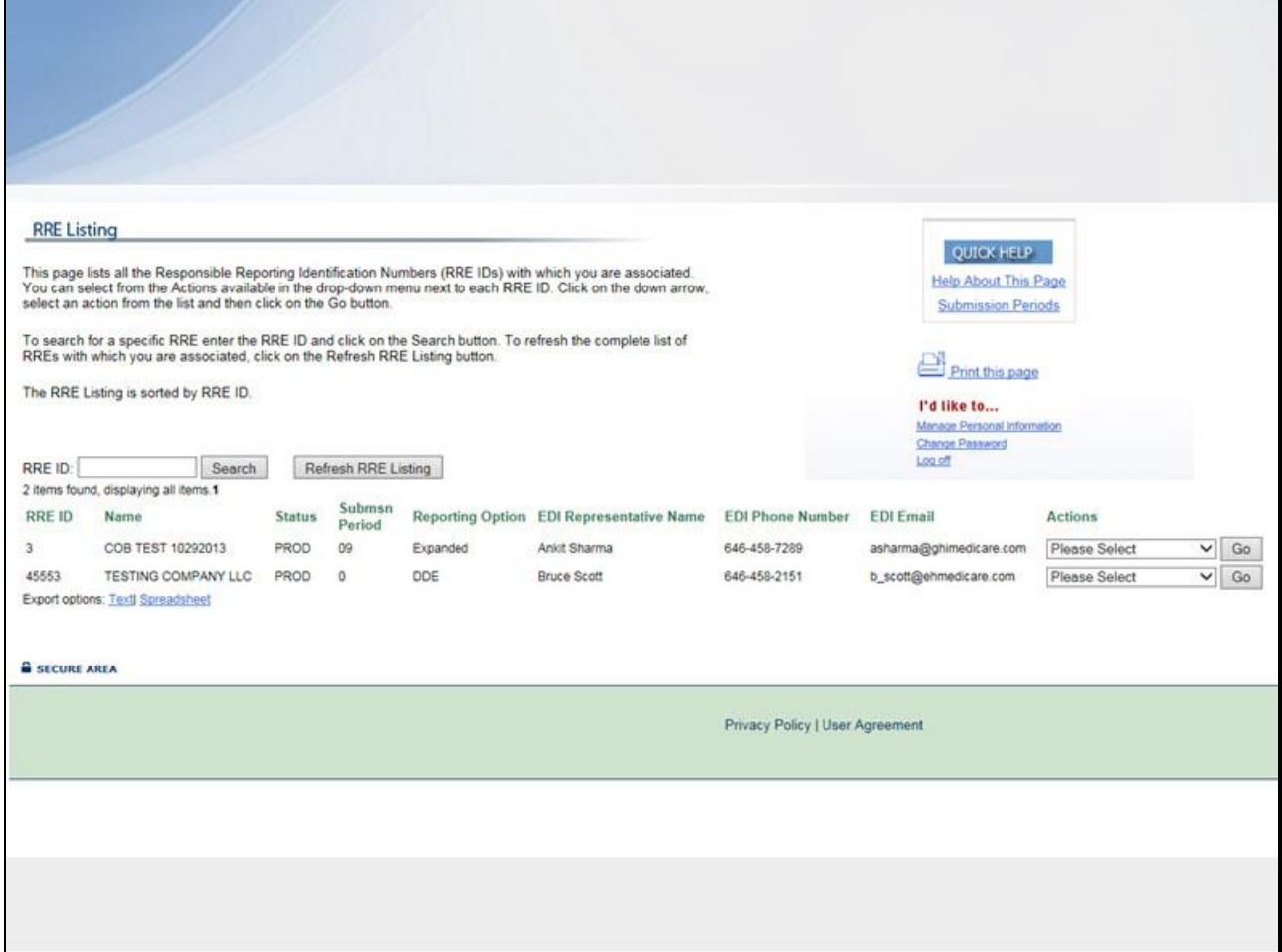

# **Slide notes**

From the RRE Listing page, select Designee Maintenance from the Actions drop down box for the desired RRE ID, then click Go.

#### **Slide 23 - of 38**

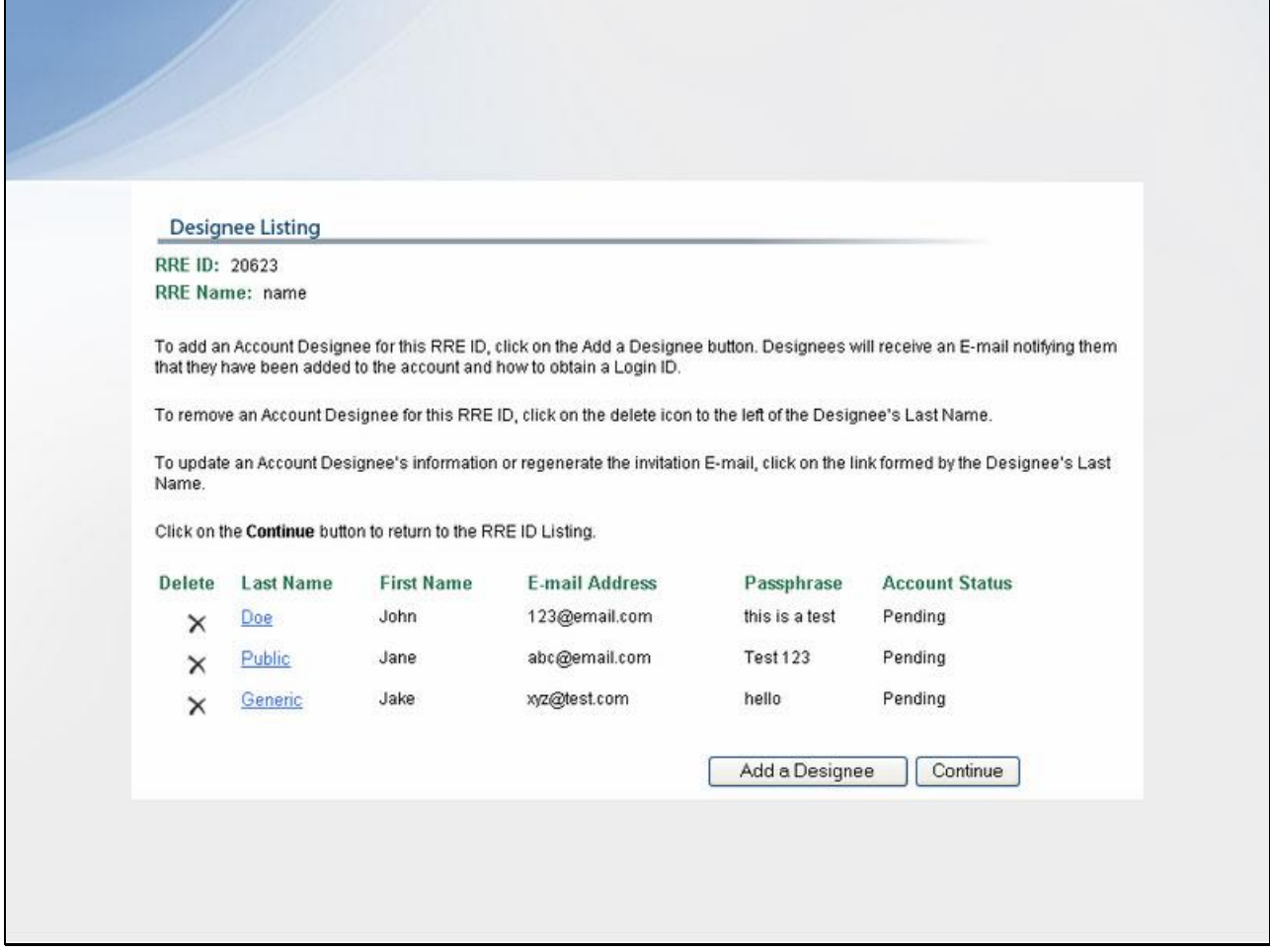

#### **Slide notes**

The Designee Listing page displays.

Click the Delete icon (X) next to the Account Designee you wish to delete from the RRE's account.

# **Slide 24 - of 38**

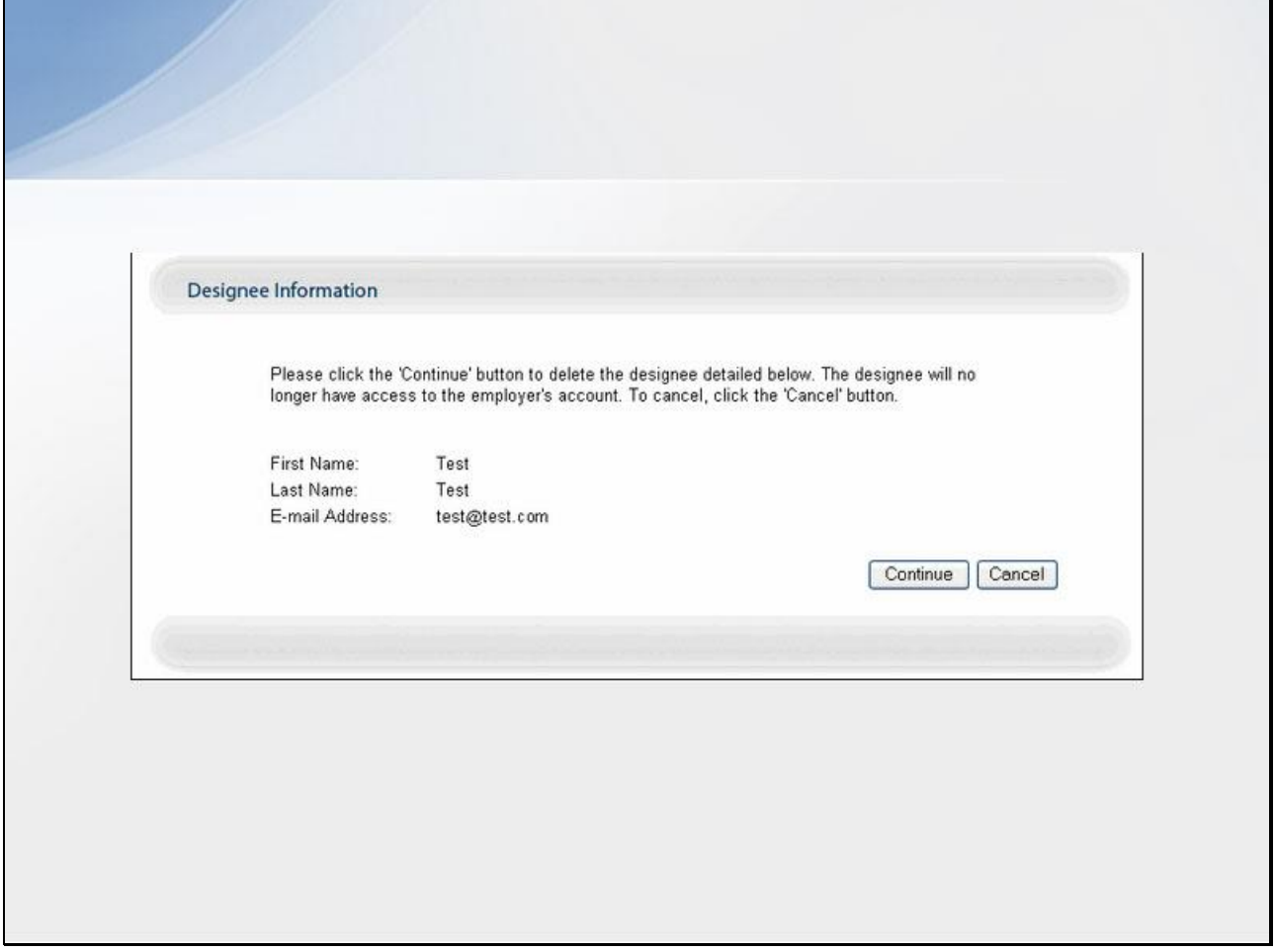

# **Slide notes**

The Designee Information page displays.

If you do NOT want to delete the selected Account Designee, click Cancel to be returned to the Designee Listing page, which will show the Account Designee still listed.

If you DO want to delete the selected Account Designee, click Continue.

# **Slide 25 - of 38**

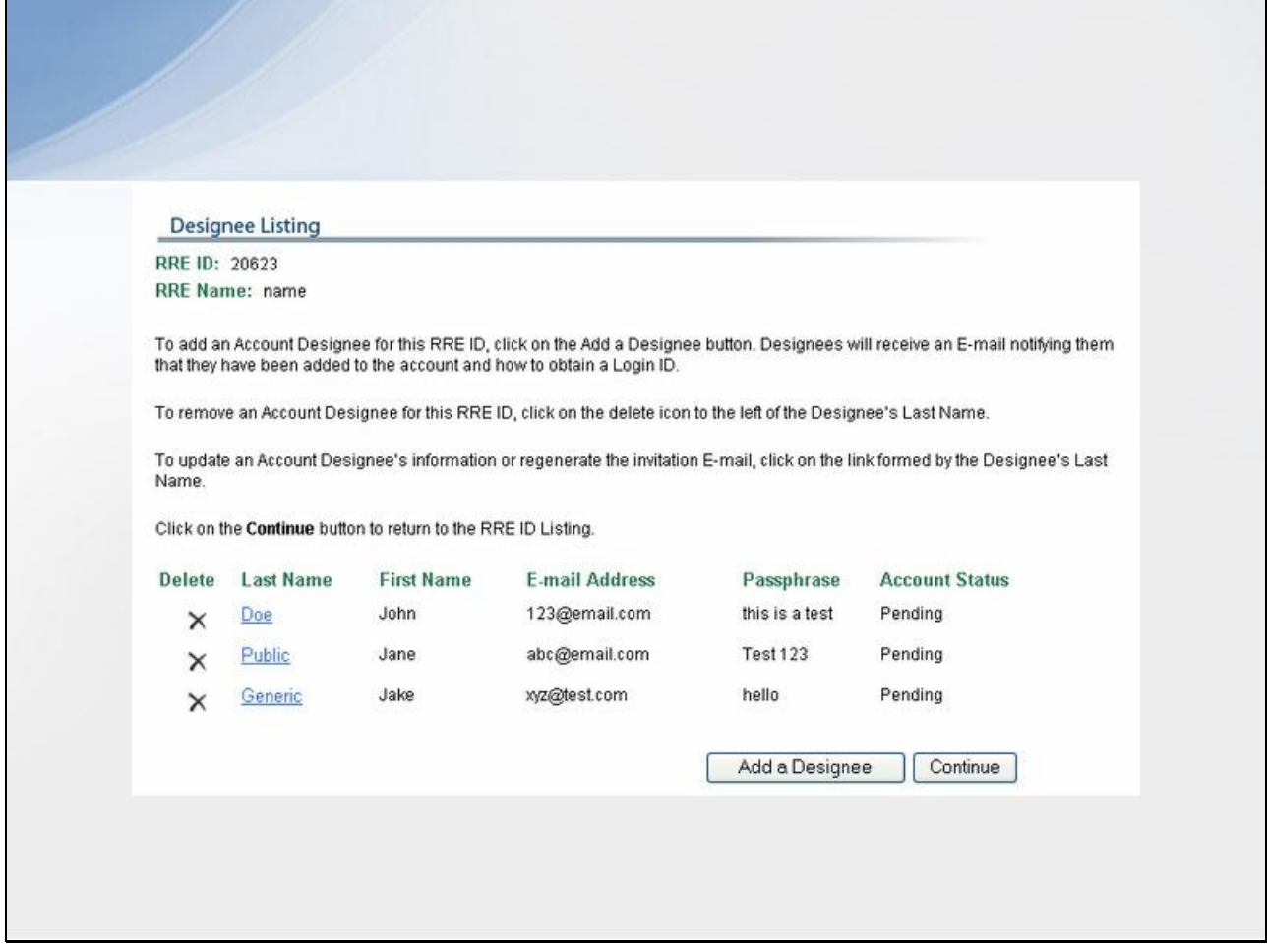

# **Slide notes**

The system disassociates the Account Designee from the RRE and re-displays the Designee Listing page.

**Slide 26 - of 38**

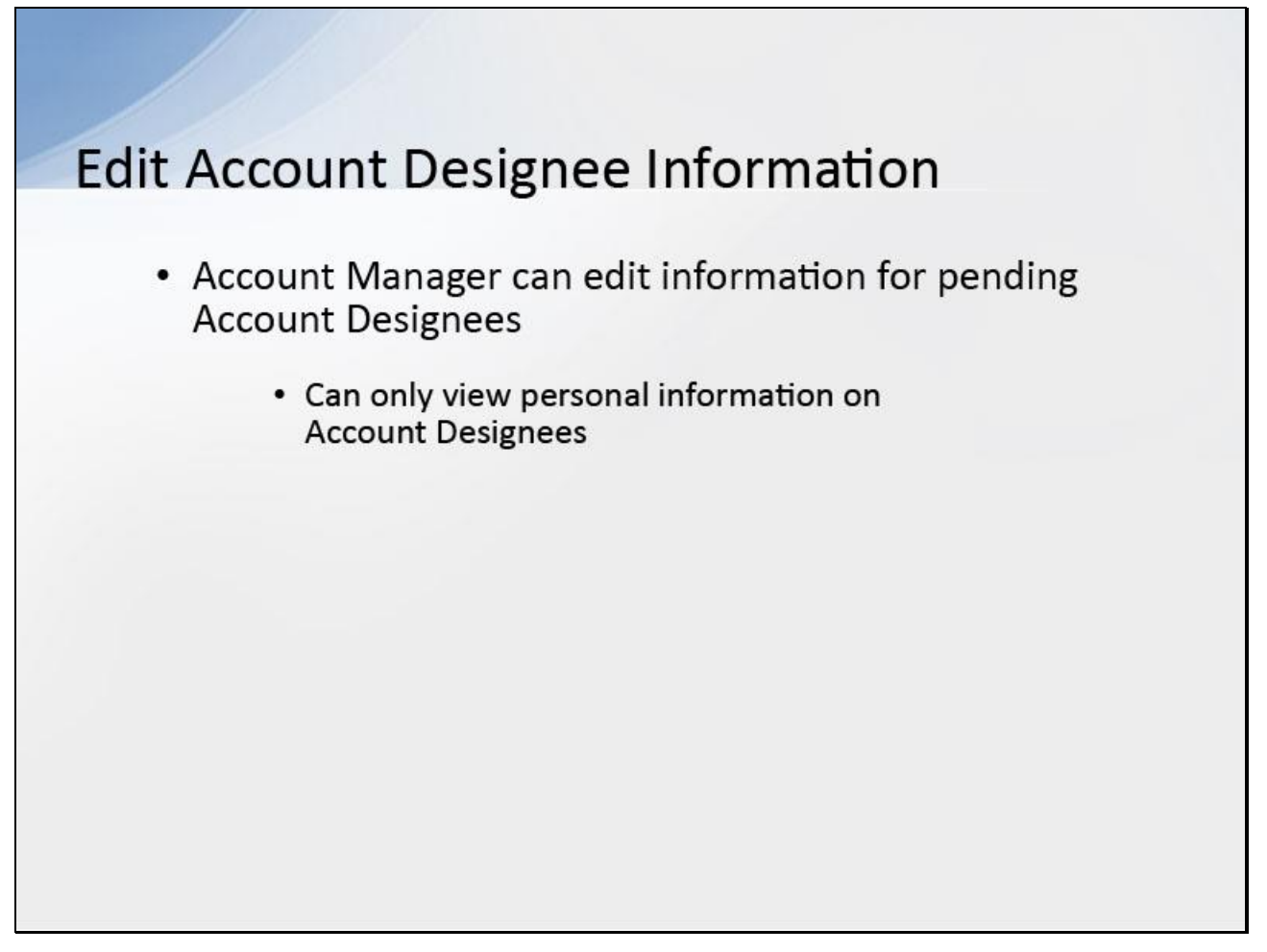

#### **Slide notes**

An Account Manager can edit information for Account Designees in Pending status, i.e. those Account Designees who have not yet registered.

Account Managers can only view personal information on active Account Designees, e.g., name, E-mail address and Pass Phrase.

#### **Slide 27 - of 38**

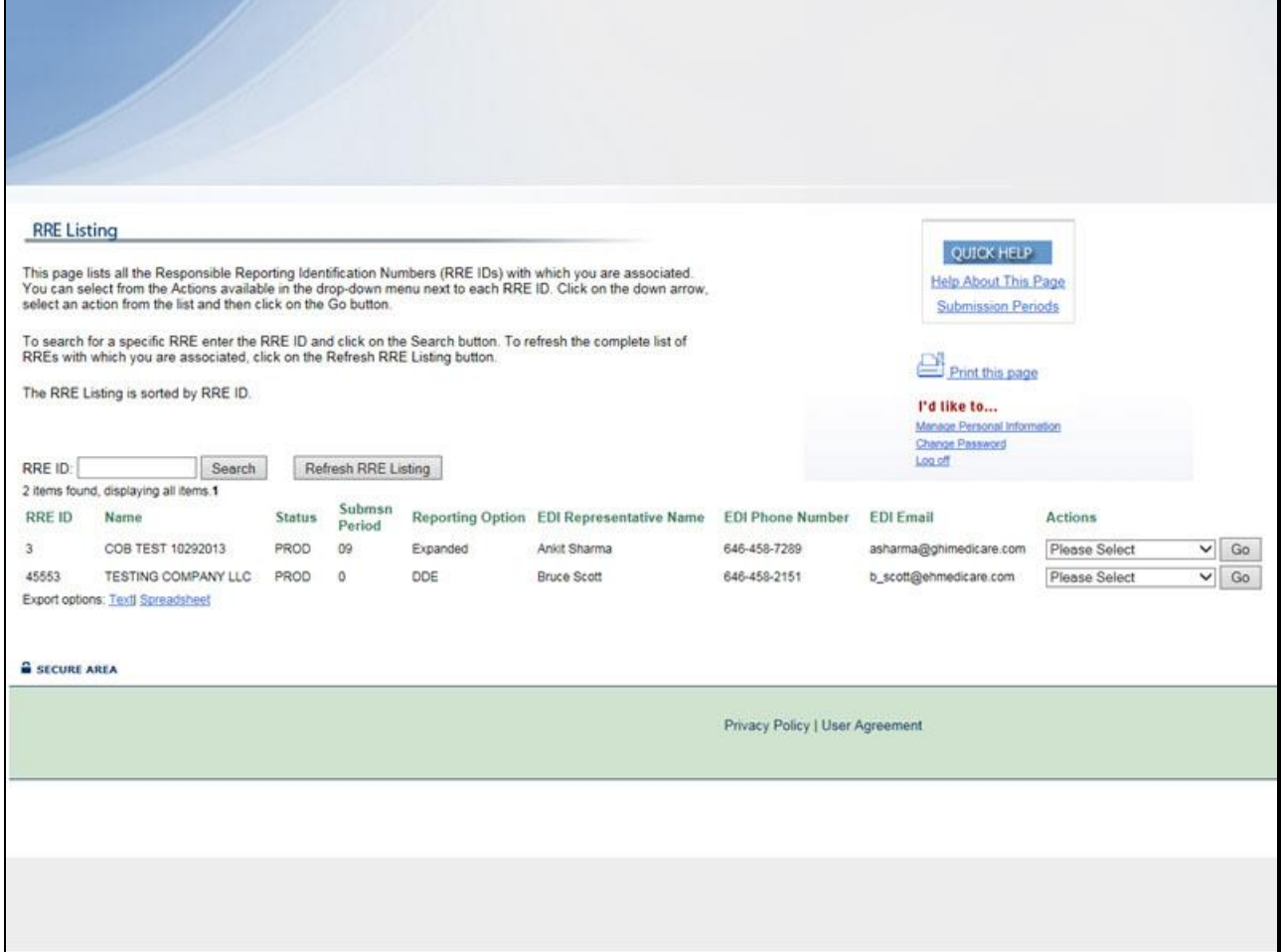

# **Slide notes**

From the RRE Listing page, select Designee Maintenance from the Actions drop down box for the desired RRE ID, then click Go.

#### **Slide 28 - of 38**

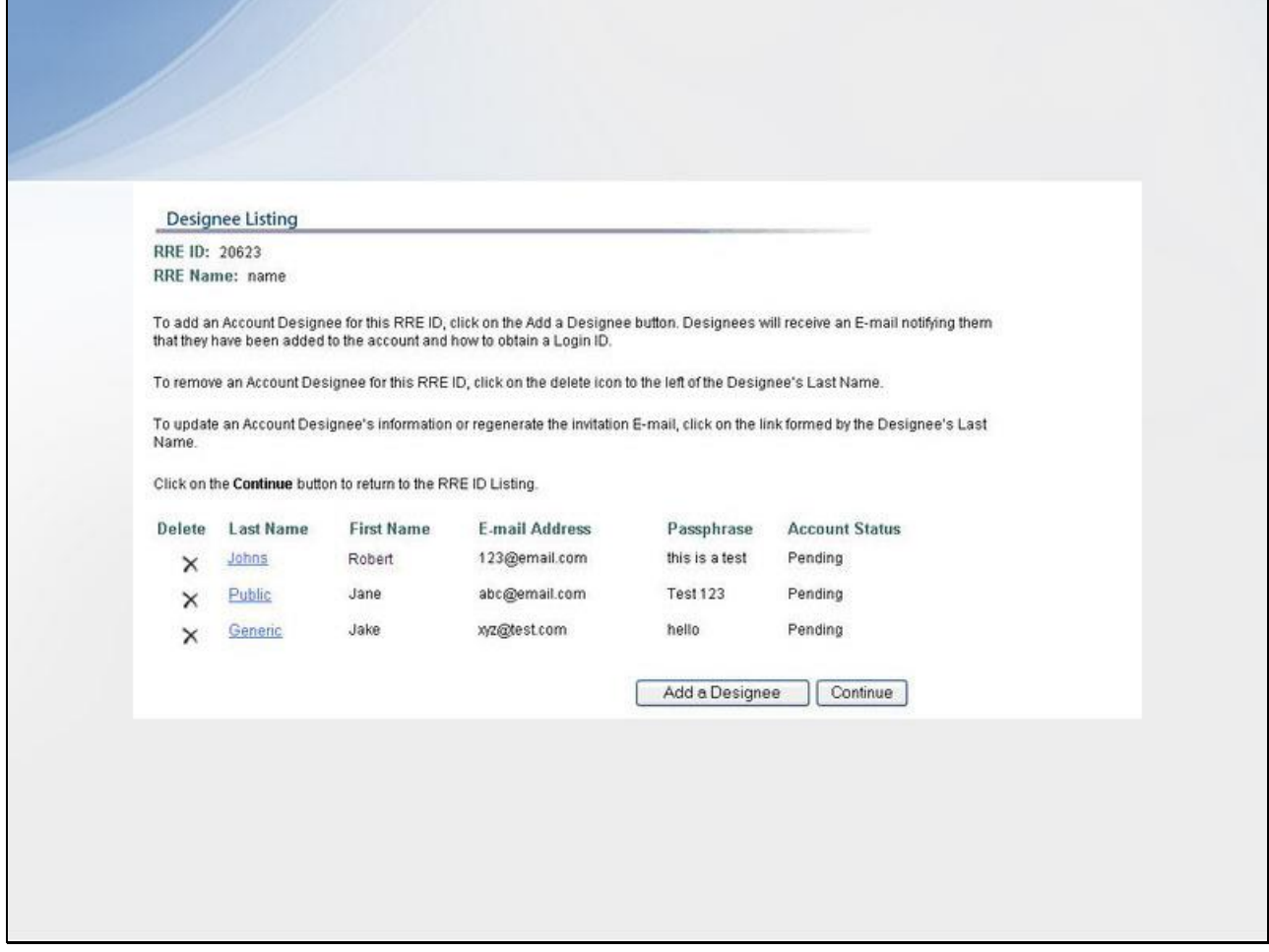

# **Slide notes**

The Designee Listing page displays.

Click the Last Name of the Account Designee whose information must be updated.

#### **Slide 29 - of 38**

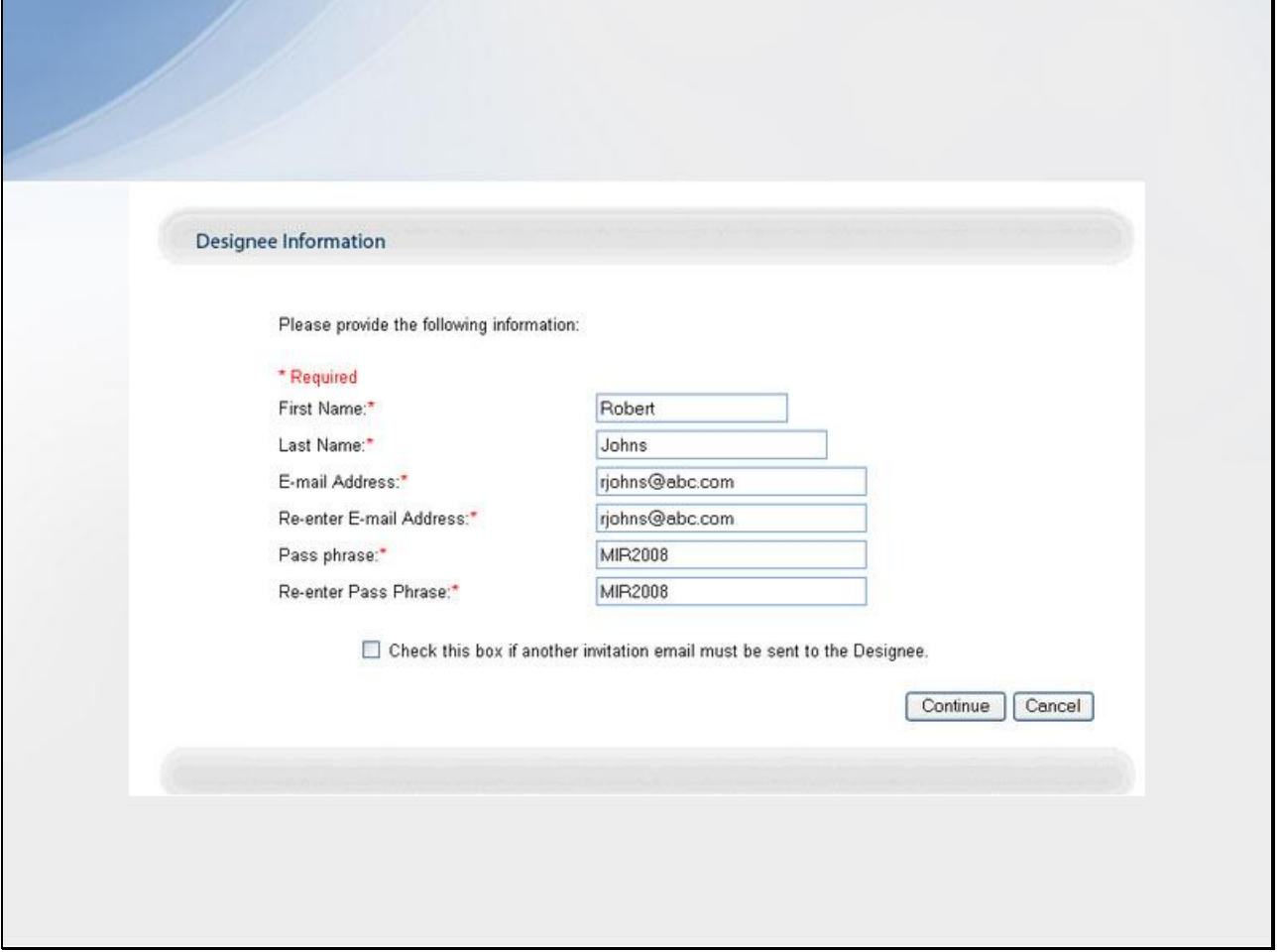

# **Slide notes**

The Designee Information page displays, with the Account Designee's personal information open for editing.

If no changes are necessary, click Cancel.

Or make the necessary changes and click Continue.

# **Slide 30 - of 38**

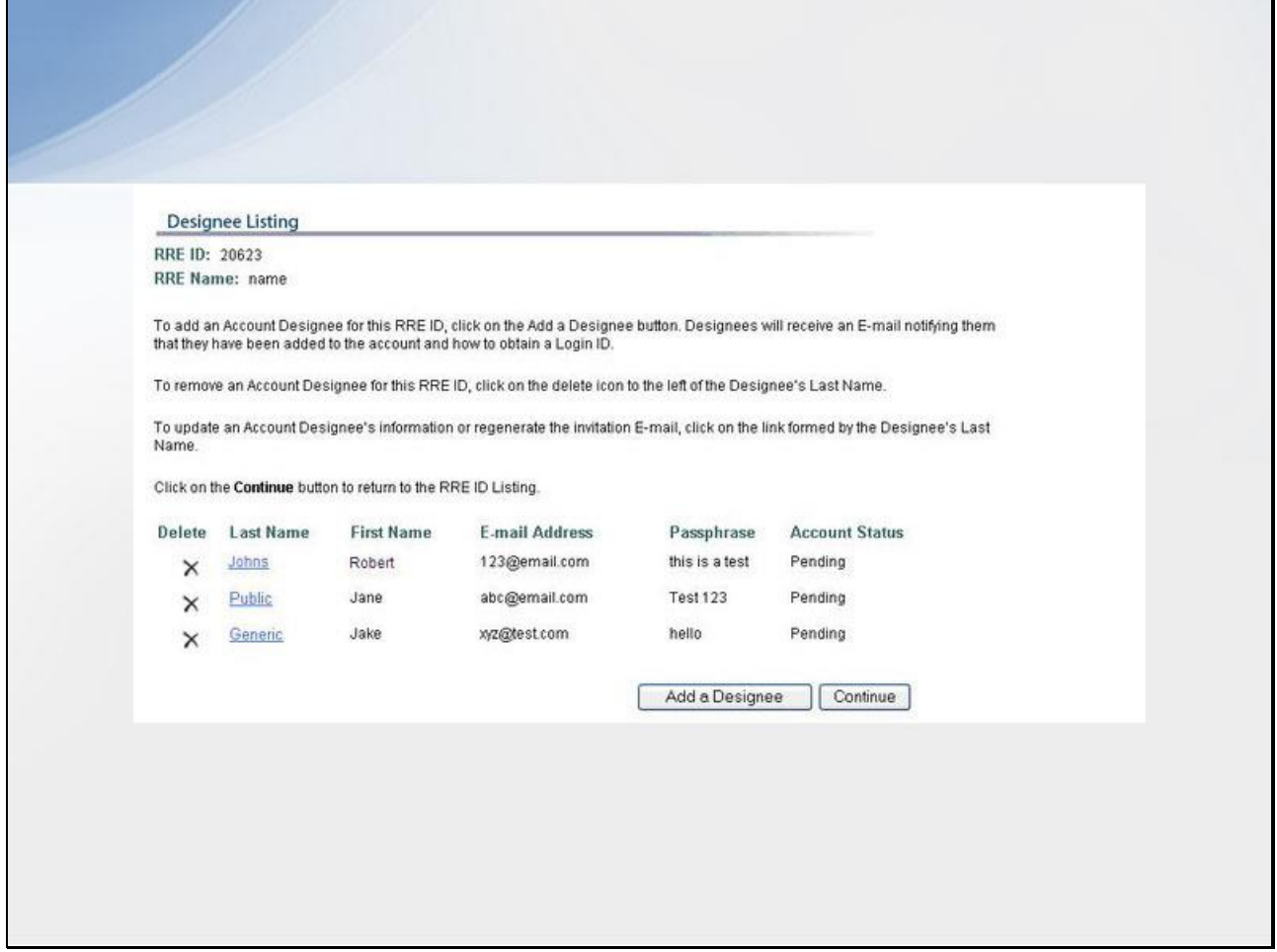

# **Slide notes**

The Designee Listing page re-displays with the Account Designee's personal information updated.

**Slide 31 - of 38**

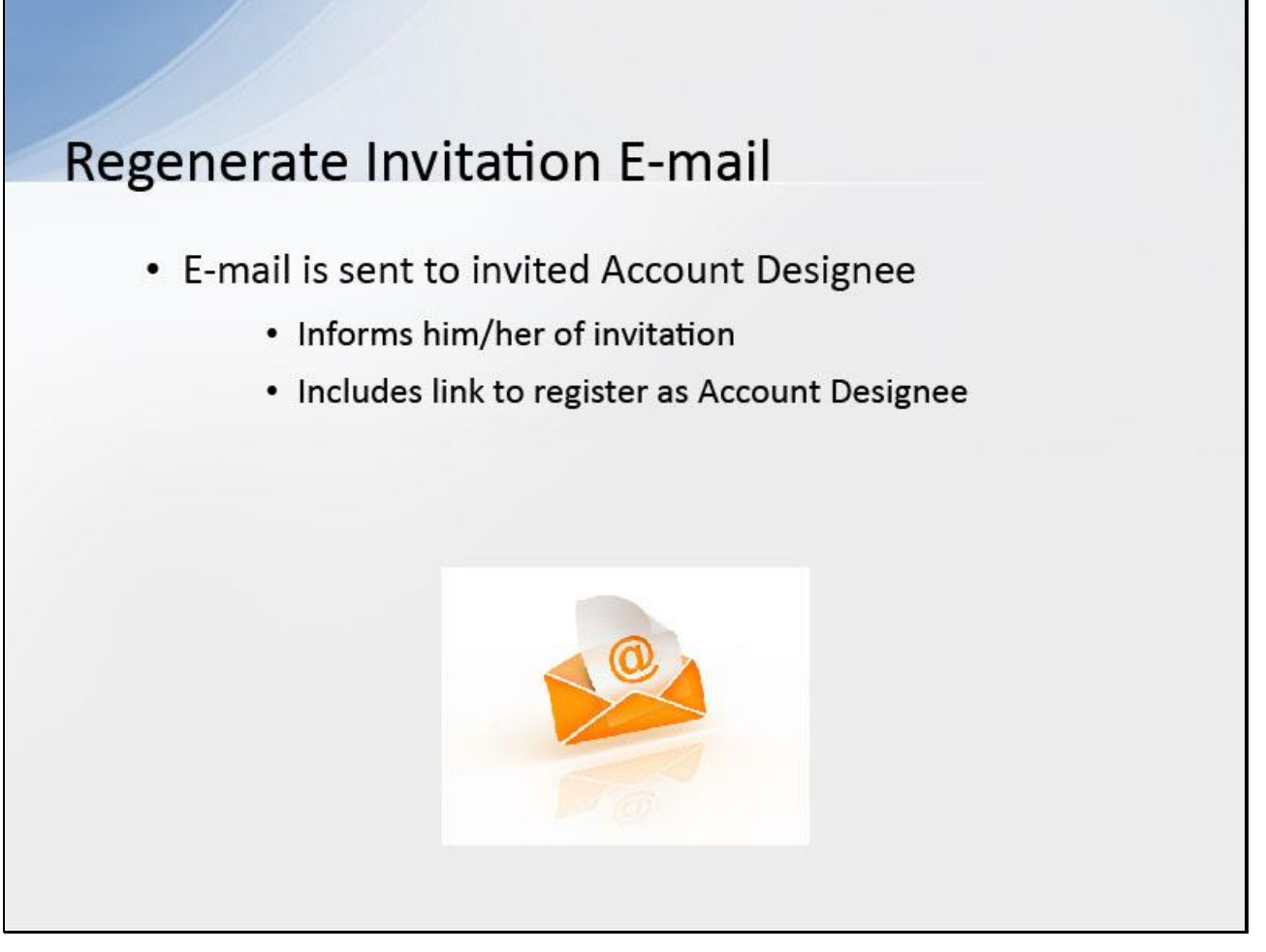

#### **Slide notes**

When the Account Manager invites a person to be an Account Designee, an E-mail is generated and sent to the intended Account Designee informing him/her of the invitation.

The E-mail includes a token link for him/her to access the Section 111 COBSW and self-register as an Account Designee.

**Slide 32 - of 38**

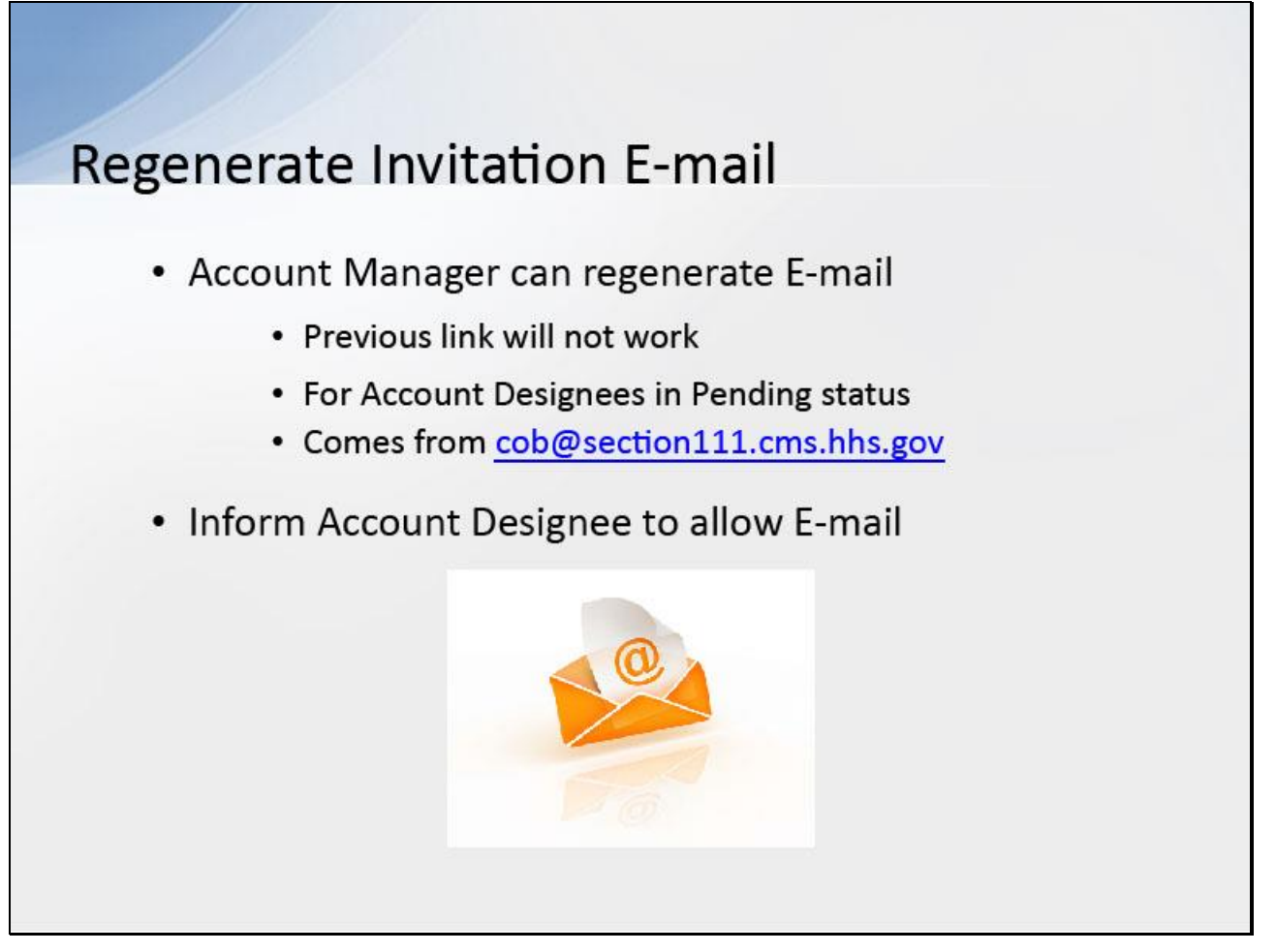

# **Slide notes**

If the intended Account Designee has misplaced or deleted the invitation E-mail or if the Account Designee has not registered within 30 days, the Account Manager can regenerate the invitation E-mail allowing the intended Account Designee to self-register.

Once a new E-mail is generated, the previously-generated token link will no longer work.

Note: An invitation E-mail can only be regenerated for Account Designees in Pending status.

This E-mail will come from cob@section111.cms.hhs.gov.

Please inform your Account Designee to allow delivery of E-mails from this account.

#### **Slide 33 - of 38**

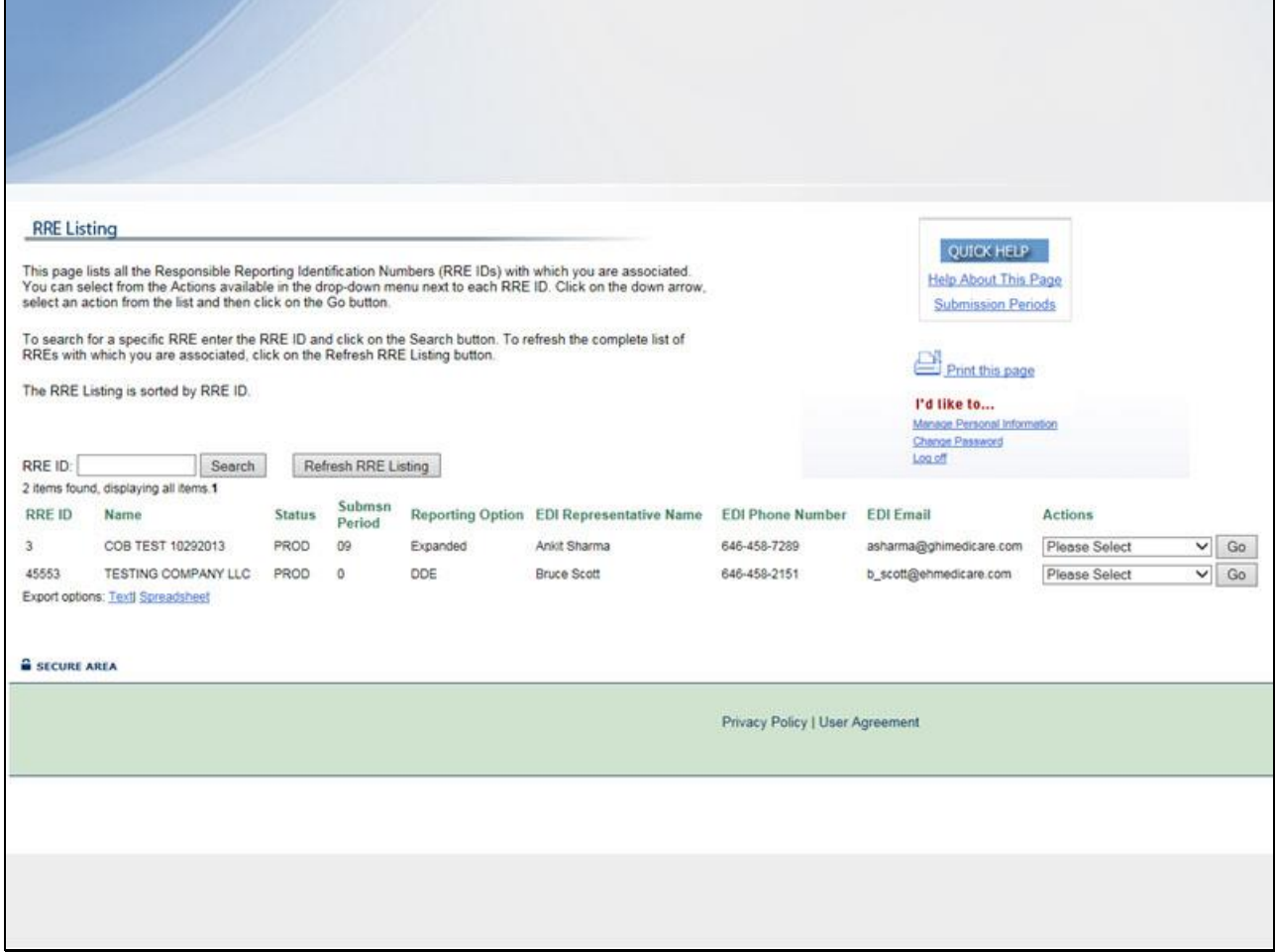

# **Slide notes**

For the desired RRE ID, select Designee Maintenance from the Action drop down box, then click Go.

#### **Slide 34 - of 38**

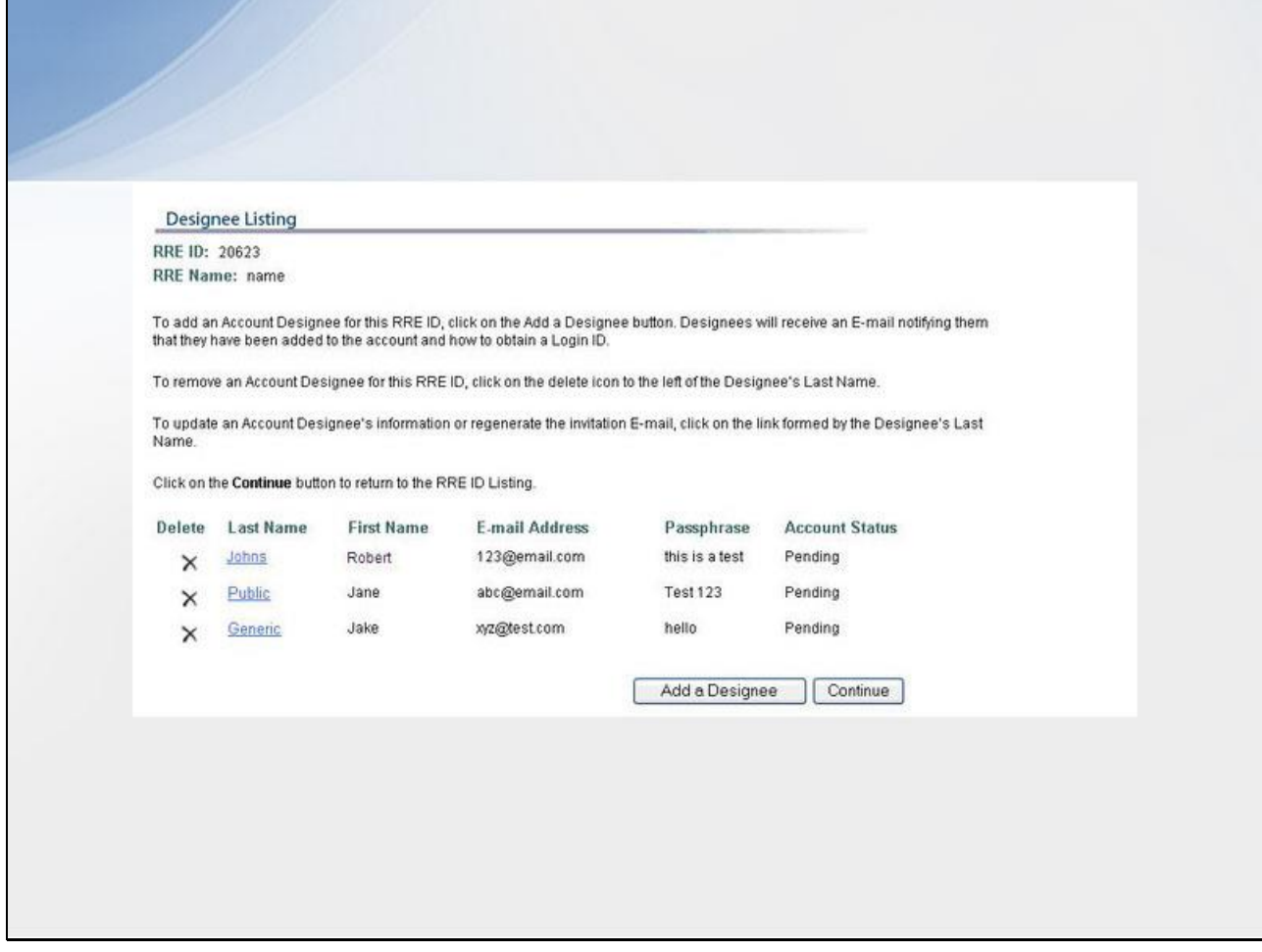

# **Slide notes**

The Designee Listing page displays.

Click the Last Name of the desired Account Designee.

# **Slide 35 - of 38**

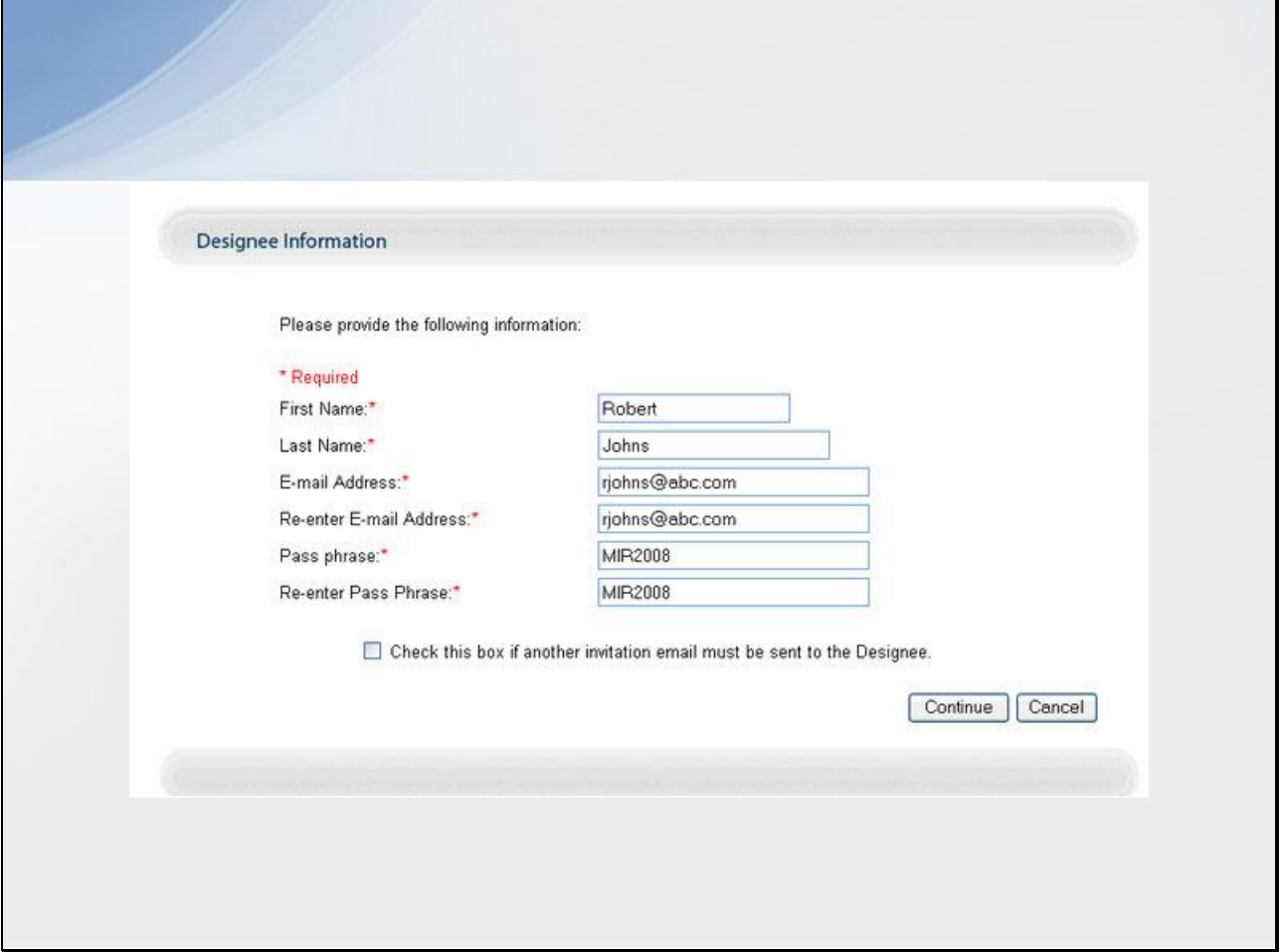

# **Slide notes**

The Designee Information page displays.

Click the Invitation E-mail checkbox beneath the Account Designee's personal information.

Click Continue.

# **Slide 36 - of 38**

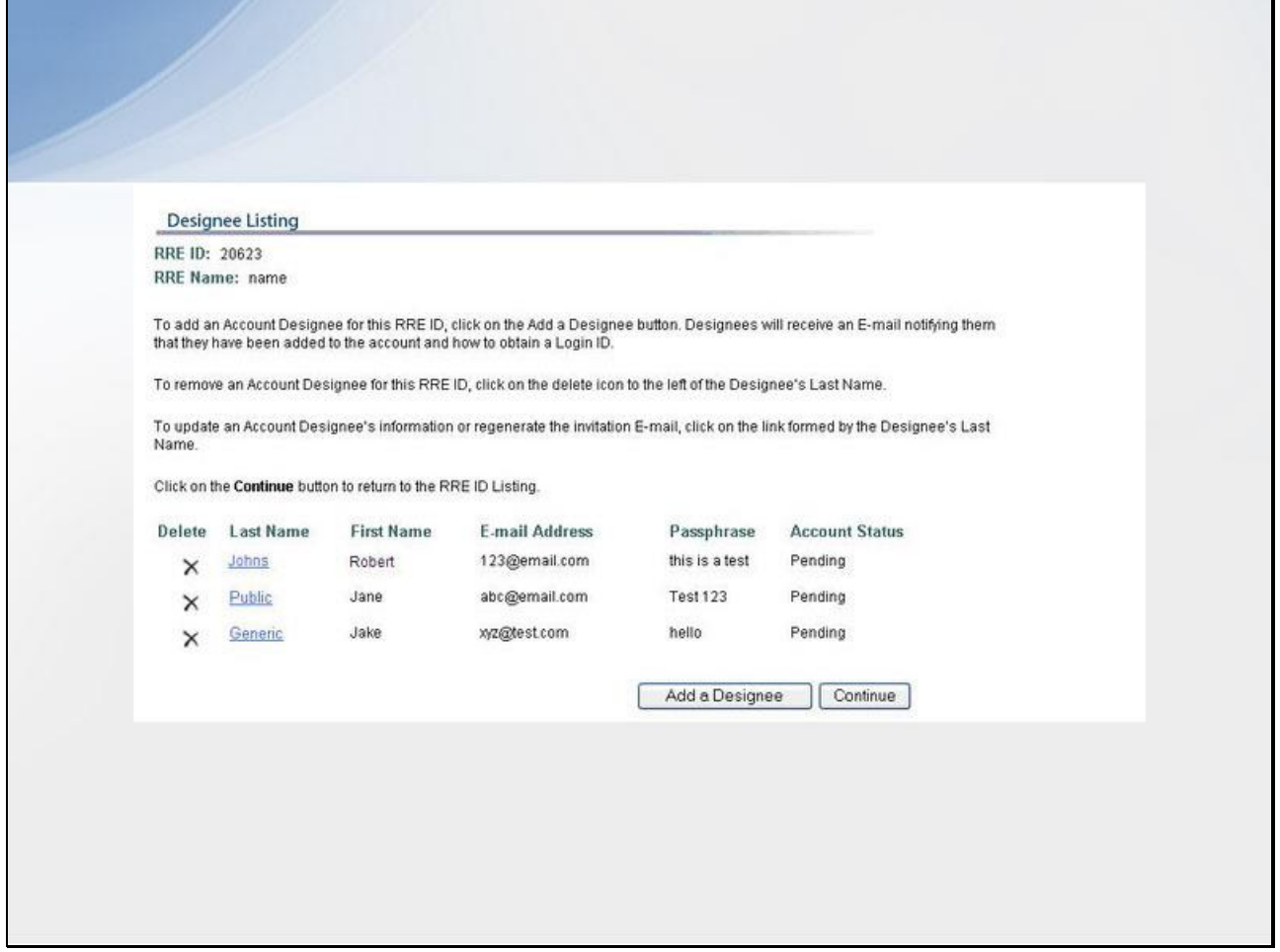

# **Slide notes**

The Designee Listing page displays.

The system re-generates the invitation E-mail and sends it to the E-mail address registered for the Account Designee.

**Slide 37 - of 38**

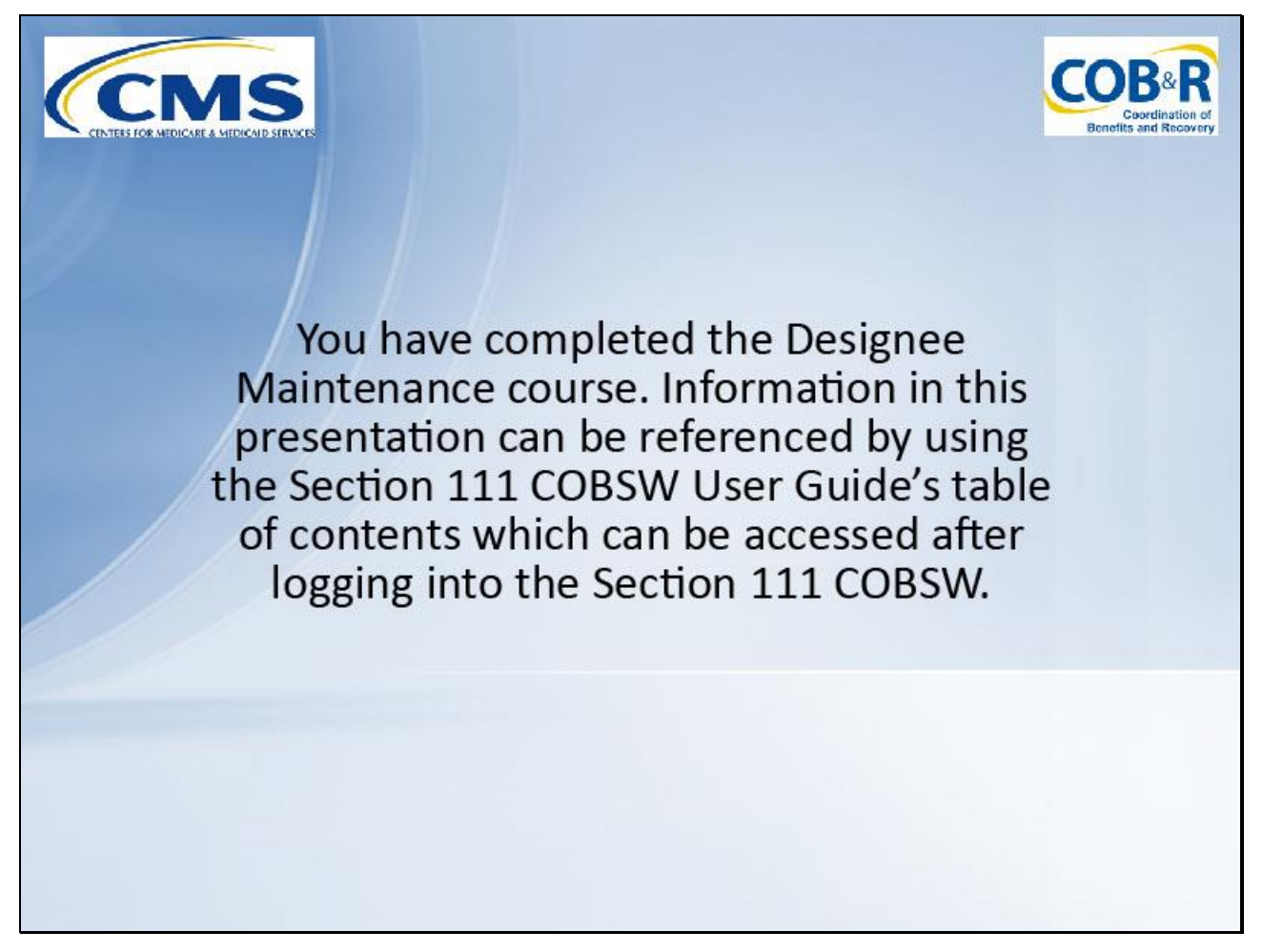

#### **Slide notes**

You have completed the Designee Maintenance course.

Information in this presentation can be referenced by using the Section 111 COBSW User Guide's table of contents which can be accessed after logging into the Section 111 COBSW.

**Slide 38 - of 41**

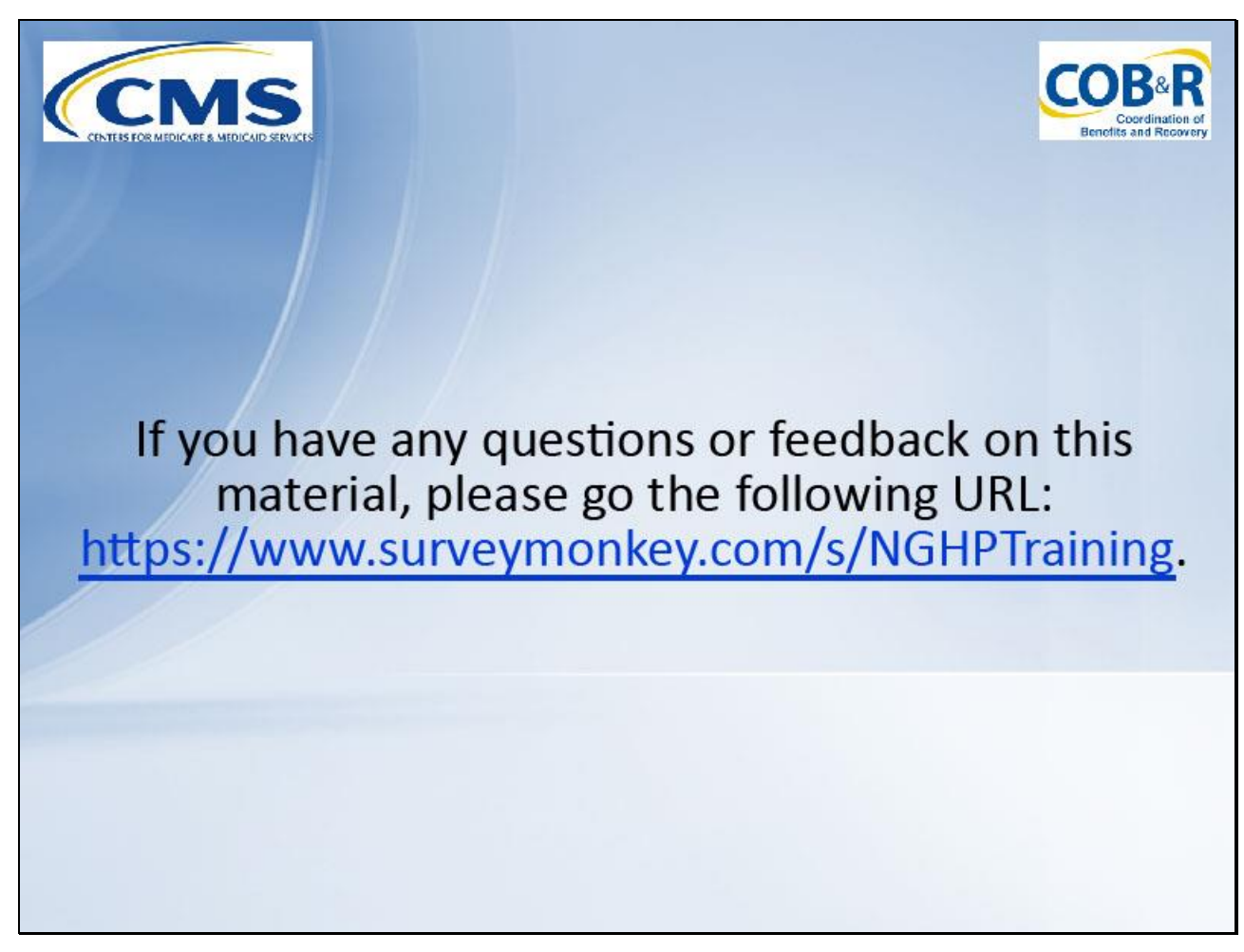

# **Slide notes**

If you have any questions or feedback on this material, please go the following URL: [https://www.surveymonkey.com/s/NGHPTraining.](https://www.surveymonkey.com/s/NGHPTraining)